getting started guide příručka pro zahájení práce guide de mise en marche vodič za početak rada alapvető tudnivalók kézikönyve poradnik czynności wstępnych manualul utilizatorului príručku "začíname s prácou" vodnik »prvi koraki«

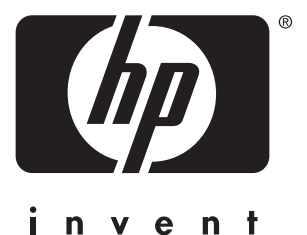

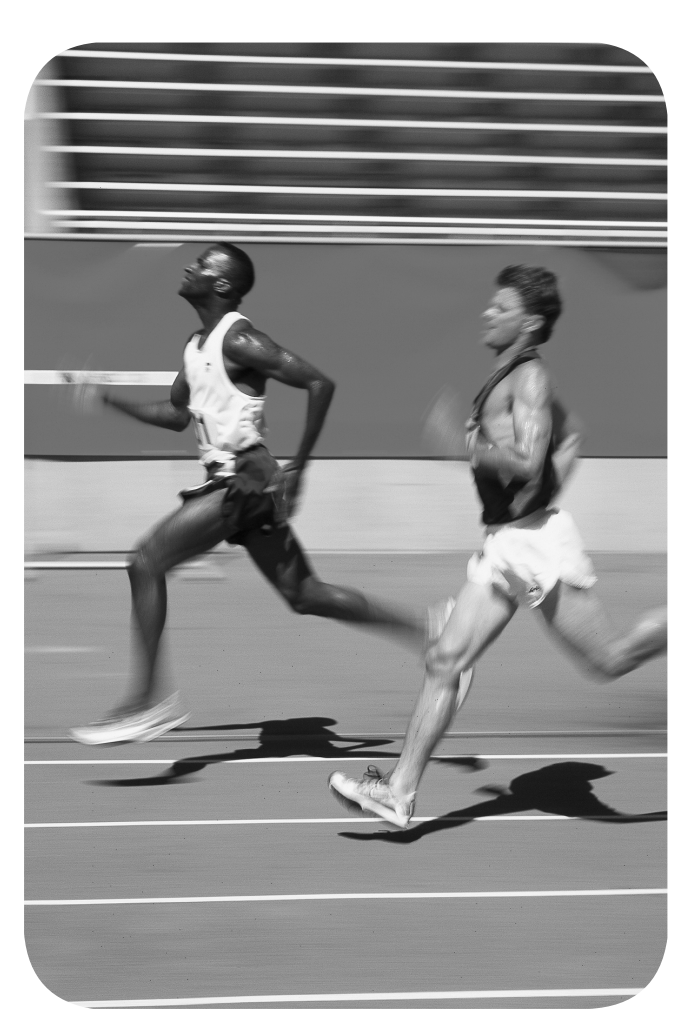

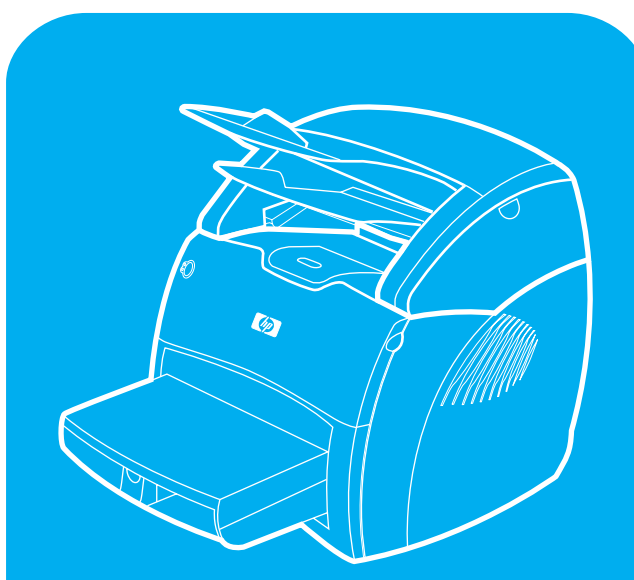

**hp** LaserJet 1220 print · copy · scan imprimer•copier•numériser drukowanie•kopiowanie• skanowanie

## **Copyright Information**

© Copyright Hewlett-Packard Company 2001

All Rights Reserved. Reproduction, adaptation, or translation without prior written permission is prohibited, except as allowed under the copyright laws.

Part number: C7045-90908 First Edition: January 2001

## **FCC Regulations**

This equipment has been tested and found to comply with the limits for a Class B digital device, pursuant to Part 15 of the FCC rules. These limits are designed to provide reasonable protection against harmful interference in a residential installation. This equipment generates, uses, and can radiate radio frequency energy. If this equipment is not installed and used in accordance with the instructions, it may cause harmful interference to radio communications. However, there is no guarantee that interference will not occur in a particular installation. If this equipment does cause harmful interference to radio or television reception, which can be determined by turning the equipment off and on, the user is encouraged to try to correct the interference by one or more of the following measures: Reorient or relocate the receiving antenna. Increase separation between equipment and receiver.

Connect equipment to an outlet on a circuit different from that to which the receiver is located.

Consult your dealer or an experienced radio/TV technician.

Any changes or modifications to the printer that are not expressly approved by HP could void the user's authority to operate this equipment.

Use of a shielded interface cable is required to comply with the Class B limits of Part 15 of FCC rules.

For more regulatory information, see the HP LaserJet 1220 electronic user guide.

## **Warranty**

The information contained in this document is subject to change without notice.

Hewlett-Packard makes no warranty of any kind with respect to this information.

HEWLETT-PACKARD SPECIFICALLY DISCLAIMS THE IMPLIED WARRANTY OF MERCHANTABILITY AND FITNESS FOR A PARTICULAR PURPOSE.

Hewlett-Packard shall not be liable for any direct, indirect, incidental, consequential, or other damage alleged in connection with the furnishing or use of this information.

## **Trademark Credits**

*Microsoft®, Windows®,* and *Windows NT®* are U.S. registered trademarks of Microsoft Corporation. All other products mentioned herein may be trademarks of their respective companies.

# Preparation/Préparation

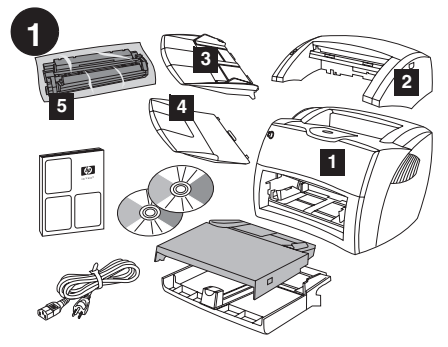

**Review package contents.** Make sure all parts are included. 1) Printer. 2) Copier/scanner. 3) Copier/scanner media input tray. 4) Copier/scanner output bin. 5) Toner cartridge (in protective bag).

**Kontrola obsahu balíku.** Zkontrolujte, zda jsou zahrnuty všechny části. 1) Tiskárna. 2) Kopírka a skener. 3) Vstupní zásobník médií kopírky a skeneru. 4) Výstupní přihrádka kopírky a skeneru 5) Tonerová kazeta (v ochranném obalu).

**Déballage du carton.** Vérifiez que rien ne vous manque. 1) Imprimante. 2) Copieur/ scanner. 3) Bac d'alimentation du copieur/scanner. 4) Bac de sortie du copieur/scanner. 5) Cartouche d'encre (dans son emballage protecteur).

**Pregledajte sadržaj paketa.** Provjerite da li su priloženi svi dijelovi. 1) Pisač. 2) Kopirni stroj/ skener. 3) Ulazni pregradak za medij kopirnog stroja/skenera. 4) Izlazni pregradak kopirnog stroja/skenera. 5) Uložak s tonerom (u zaštitnoj vrećici).

**Nézze át a csomag tartalmát.** Ellenőrizze, hogy minden alkatrész megvan-e. 1) Nyomtató. 2) Másoló/lapolvasó. 3) Másoló/lapolvasó médiaadagoló tálca. 4) Másoló/lapolvasó papírkiadó tálca. 5) Tonerpatron (védőcsomagolásban).

## **Sprawdzenie zawartości opakowania.**

Upewnij się, że w opakowaniu są wszystkie części. 1) Drukarka. 2) Kopiarka/skaner. 3) Podajnik materiałów do modułu kopiarki/skanera. 4) Pojemnik wyjściowy modułu kopiarki/skanera. 5) Kaseta z tonerem (w torebce ochronnej).

**Revizuiţi conţinutul pachetului.** Asiguraţi-vă sigur că toate componentele sunt incluse. 1) Imprimanta. 2) Copiatorul/scaner. 3) Tava de intrare pentru copiatorul/scaner. 4) Tava de ieşire pentru copiatorul/scaner. 5) Cartuşul de toner (în pungă de protectie).

## **Urobte si prehľad o obsahu balenia.**

Skontrolujte, či balenie obsahuje všetky súčasti. 1) Tlačiareň. 2) Kopírku/skener. 3) Vstupný zásobník na médiá pre kopírku/skener. 4) Výstupný zásobník pre kopírku/skener. 5) Tonerovú kazetu (v ochrannom obale).

**Preglejte vsebino paketa.** Preverite, ali so navzoči vsi deli. 1) Tiskalnik. 2) Kopirnik/skener. 3) Vhodni pladenj za kopirnik/skener. 4) Izhodni pladenj za kopirnik/skener. 5) Kartuša s tonerjem (v zaščitnem ovoju).

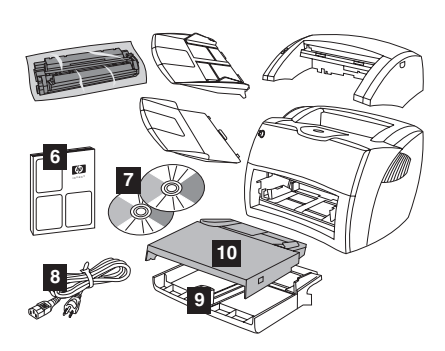

6) Getting Started Guide. 7) Software and electronic user guide (on two (2) CD-ROMs). 8) Power cord. 9) Printer media input tray. 10) Printer priority media input tray.

6) Příručka pro zahájení práce. 7) Software a elektronická uživatelská příručka (na dvou (2) discích CD-ROM) 8) Napájecí šňůra. 9) Vstupní zásobník médií tiskárny. 10) Vstupní zásobník prioritního média tiskárny.

6) Guide de mise en route. 7) Logiciel et guide d'utilisation électronique (sur deux (2) CD-ROM). 8) Cordon d'alimentation. 9) Bac d'alimentation principal de l'imprimante. 10) Bac d'alimentation prioritaire de l'imprimante.

6) Vodič za početak rada. 7) Softver i elektronički korisnički priručnik (na dva (2) CD-ROM-a). 8) Kabel za napajanje. 9) Ulazni pregradak za medij pisača. 10) Prioritetni ulazni pregradak za medij pisača.

6) Alapvető tudnivalók kézikönyve. 7) Szoftver és elektronikus felhasználói kézikönyv (2 CD-ROM-on). 8) Tápkábel 9) Nyomtató médiaadagoló tálca. 10) Nyomtató elsődleges médiaadagoló tálcája.

6) Poradnik czynności wstępnych. 7) Oprogramowanie i ekranowa instrukcja obsługi (na dwóch (2) dyskach CD ROM). 8) Przewód zasilający. 9) Podajnik materiałów. 10) Podajnik do szybkiego podawania materiałów.

6) Ghidul începătorului. 7) Ghidul electronic al utilizatorului şi ghidul de instalare a programelor (pe (2) CD-ROM-uri). 8) Cablul de alimentare. 9) Tava de intrare pentru imprimantă. 10) Tava de prioritizare a materialului pentru tipărire.

6) Príručka Začíname s prácou. 7) Sofvér a elektronickú používateľskú príručku (na dvoch (2) médiách CD-ROM). 8) Elektrický kábel. 9) Vstupný zásobník na médiá pre tlačiareň. 10) Prioritný vstupný zásobník na médiá pre tlačiareň.

6) Vodnik "Prvi koraki". 7) Programska oprema in elektronski uporabniški vodnik (na dveh CD-ROM-ih). 8) Napajalni kabel. 9) Vhodni pladenj za tiskalni medij. 10) Vhodni pladenj za prednostni medij.

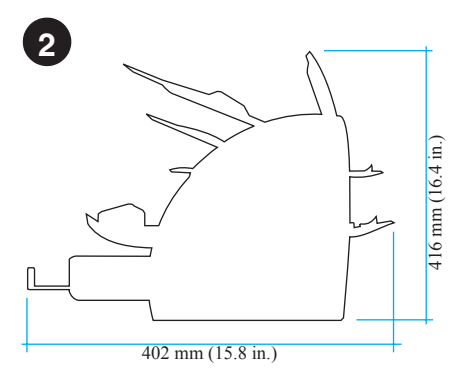

**Prepare the location.** Place on a sturdy, level surface. Allow space for ventilation. Allow space behind the printer for output from the straight-through media doors.

**Příprava místa.** Umístěte zařízení na stabilní, vodorovnou plochu. Je třeba dostatek prostoru pro větrání. Za tiskárnou musí být dostatek místa pro výstup z dvířek pro přímou dráhu média.

**Choix de l'emplacement.** Choisissez une surface plane et robuste. Prévoyez de l'espace pour la ventilation. Gardez suffisamment de place derrière l'imprimante pour que le papier puisse être éjecté.

**Pripremite mjesto za pisač.** Postavite na čvrstu, ravnu površinu. Pustite dovoljno mjesta za zračenje. Na zadnjoj strani pisača mora biti dovoljno prostora za izlaz iz vrata za ravne medije.

**Készítse elő a helyet.** Helyezze a készüléket egy szilárd, vízszintes felületre. Hagyjon helyet a szellőzéshez. Hagyjon helyet a nyomtató mögött, hogy az egyenes papíráthaladási útvonal kimeneti ajtaján kijöhessen a dokumentum.

**Przygotowanie miejsca.** Drukarkę postaw na stabilnej, równej powierzchni. Upewnij się, że wokół niej jest wystarczająco wolnego miejsca do zapewnienia swobodnej wentylacji. Sprawdź, czy z tyłu drukarki jest miejsce na zbieranie materiałów wychodzących z otworu wyjściowego prostej ścieżki wydruku.

**Pregătiţi locul de instalare.** Aşezaţi imprimanta pe o suprafaţă dreaptă şi rezistentă. Asiguraţi-vă că este suficient spaţiu pentru aerisire. Asiguraţi-vă că este suficient spaţiu în spatele imprimantei pentru a permite materialului tipărit să poată ieşi din imprimantă.

**Pripravte si miesto na umiestnenie zariadenia.** Položte zariadenie na pevné, rovné miesto. Ponechajte dostatok miesta na vetranie. Ponechajte dostatok miesta za tlačiarňou na otvorenie výstupných dverí pre priamy prechod médií.

**Pripravite mesto.** Postavite aparat na ravno in trdno mesto. Pustite nekaj prostora za zračenje. Na zadnji strani tiskalnika mora biti nekaj prostora za izhod iz vrat za ravne medije.

**Hrvatski**

Hrvatski

**Slovensky Slovensky**

**Slovenšcina**

 **Polski**

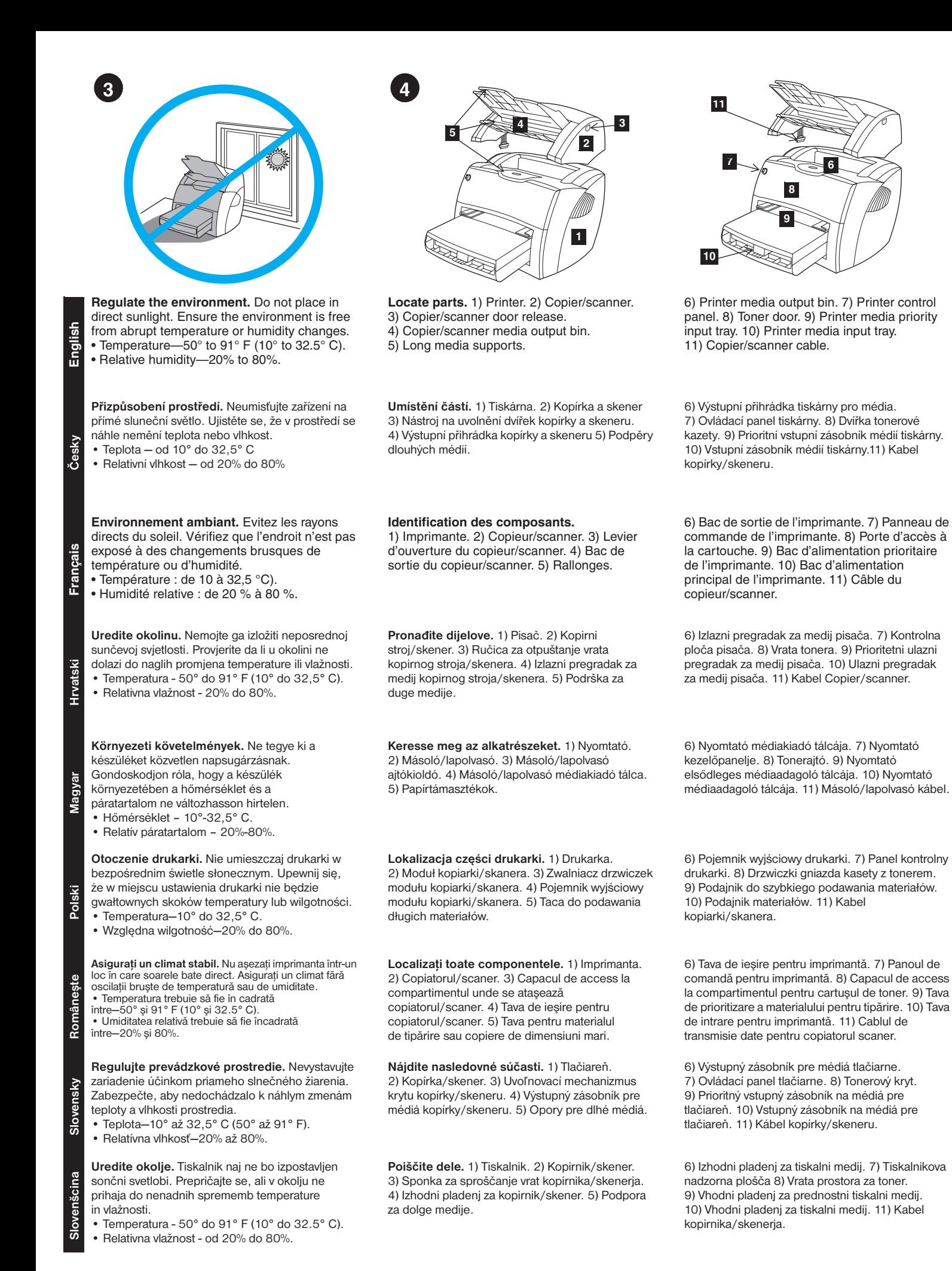

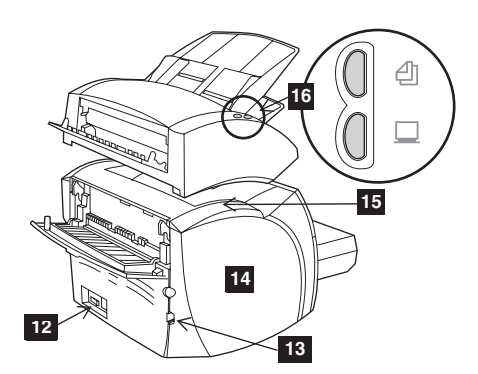

12) Power receptacle (switch on 220 V models only). 13) I/O cable slot. 14) Left side panel. 15) Copier/scanner connection access panel. 16) Copier/scanner control panel.

12) Napájecí zásuvka (vypínač pouze na modelech pro napětí 220 V) 13) Patice kabelu V/V. 14) Panel na levé straně. 15) Přístupový panel k připojení kopírky a skeneru. 16) Ovládací panel kopírky a skeneru.

12) Bloc d'alimentation (interrupteur sur les modèles en 220 V uniquement). 13) Connecteur du câble d'interface. 14) Panneau latéral gauche. 15) Panneau d'accès à la connexion du copieur/scanner. 16) Panneau de commande du copieur/scanner.

12) Utičnica (sklopka samo na modelima 220 V). 13) Utor za U/I kabel. 14) Ploča na lijevoj strani. 15) Ploča za dostup do veze kopirnog stroja/skenera. 16) Kontrolna ploča kopirnog stroja/skenera.

12) Hálózati dugaszolóaljzat (kapcsoló csak a 220 voltos modelleken). 13) I/O kábel nyílása. 14) Bal oldali panel. 15) Másoló/lapolvasó szervizpanelje. 16) Másoló/lapolvasó kezelőpanelje.

12) Gniazdo zasilania (przełącznik jest tylko w modelach zasilanych prądem 220 V). 13) Gniazdo kabla wej/wyj. 14) Lewa ścianka obudowy. 15) Panel dostępu do modułu kopiarki/skanera 16) Panel kontrolny modułu kopiarki/skanera

12) Priza pentru cablul de alimentare (doar modelele pe sistemul de alimentare 220 V sunt prevăzute cu un întrerupător pentru alimentare). 13) Locaşul prevăzut pentru cablul I/O. 14) Panoul lateral stâng. 15) Panoul de acces la priza de conectare pentru copiatorul/scaner. 16) Panoul de comandă pentru copiatorul/scaner.

12) Zásuvka na elektrický kábel (vypínač je iba na modeloch pre 220 V). 13) Zásuvka pre kábel I/O. 14) Ľavý bočný panel. 15) Prístupový panel pre pripojenie kopírky/skeneru. 16) Ovládací panel kopírky/skeneru.

12) Vtičnica (stikalo je samo na modelih za 220V). 13) Vtič za V/I kabel. 14) Leva stranska plošča. 15) Plošča za dostop do povezave kopirnika/skenerja. 16) Nadzorna plošča za kopirnik/skener.

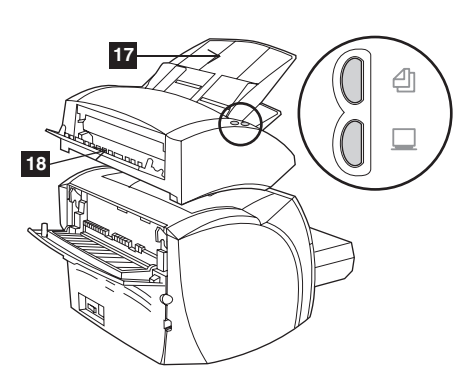

17) Copier/scanner media input tray. 18) Copier/scanner straight-through media door.

17) Vstupní zásobník médií kopírky a skeneru. 18) Dvířka pro přímou dráhu média kopírky a skeneru

17) Bac d'alimentation du copieur/scanner. 18) Porte d'accès au circuit papier direct du copieur/scanner.

17) Ulazni pregradak za medij kopirnog stroja/skenera. 18) Vrata za ravne medije kopirnog stroja/skenera.

17) Másoló/lapolvasó médiaadagoló tálcája. 18) Másoló/lapolvasó egyenes papíráthaladási útvonalának ajtaja.

17) Podajnik materiałów do modułu kopiarki/skanera. 18) Drzwiczki otworu wyjściowego prostej ścieżki wydruku kopiarki/skanera.

17) Tava de intrare pentru copiatorul/scaner. 18) Calea de ieşire directă a hârtiei sau materialul de copiat/scanat.

17) Vstupný zásobník na médiá pre kopírku/skener. 18) Výstupné dvere kopírky/skeneru pre priamy prechod médií.

17) Vhodni pladenj za kopirnik/skener. 18) Vrata kopirnika/skenerja za ravni medij.

## Assembly/Montage

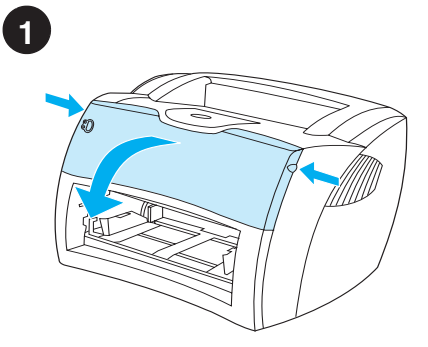

**Open the toner door.** Pull the sides of the door forward until the door locks in its open position. Leave the door open until step 10.

**Otevřete dvířka tonerové kazety.** Vytáhněte okraje dveří vpřed, dokud dveře nezapadnou do polohy "otevřeno". Nechejte dveře otevřené až do kroku 10.

**Ouverture de la porte d'accès à la cartouche.** Saisissez la porte par les deux côtés, puis faites-la basculer jusqu'à ce qu'elle soit en butée. Laissez la porte ouverte jusqu'à l'étape 10.

**Otvorite vrata tonera.** Povucite strane vrata prema naprijed dok se ne otvore i zabrave. Ostavite vrata otvorena do koraka broj 10.

**Nyissa ki a tonerajtót.** Húzza az ajtó oldalait előre, amíg az ajtó ki nem nyílik. Hagyja nyitva az ajtót az 10. lépésig.

**Otwieranie drzwiczek gniazda kasety z tonerem.** Pociągnij boczne krawędzie drzwiczek i odchyl je, żeby zablokowały się w otwartej pozycji. Drzwiczki pozostaw otwarte do czasu wykonania czynności opisanej w punkcie 10.

**Deschideţi capacul compartimentului pentru**  cartuşul de toner. Ridicați capacul și împingeți-l din lateral până ce rămâne fixat în poziţia închis. Nu închideţi capacul până ce ajungeţi la pasul 10.

**Otvorte tonerový kryt.** Potiahnite kryt za postrannice dopredu, až kým nezaklapne v otvorenej polohe. Ponechajte kryt otvorený až po krok 10.

**Odprite vrata oddelka za toner.** Povlecite stranice vrat naprej, dokler se vrata ne zaklenejo v odprtem položaju. Vrata naj ostanejo odprta do 10. koraka.

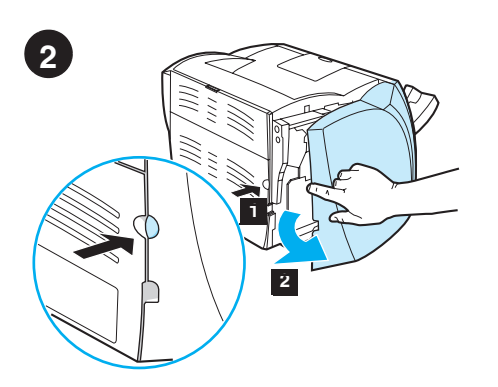

**Remove the left side panel.** 1) Grasp the left side panel using the finger hole. 2) Pull out and **3 4**

**Remove the scanner access cover.** Remove the scanner access cover from the left side panel. Save the scanner access cover in case you remove the scanner.

**Odstraňte kryt skeneru.** Odstraňte kryt skeneru z levého panelu. Uložte si kryt skeneru pro případ, že

budete skener odnímat.

**Enlèvement du panneau latéral gauche.** 1) Saisissez le panneau latéral gauche en vous aidant de la prise prévue à cet effet. 2) Tirez vers vous puis retirez le panneau.

**Odstraňte levý panel.** 1) Uchopte levý panel prstem za otvor. 2) Panel vytáhněte a odstraňte.

**Otvorite ploču na lijevoj strani.** 1) Uhvatite lijevu bočnu ploču uz pomoć rupe za prst. 2) Povucite prema van i odstranite ploču.

**Távolítsa el a baloldali panelt.** 1) Fogja meg a baloldali panelt a lyuknál. 2) Húzza ki, és távolítsa el a panelt.

**Zdejmowanie lewej ścianki drukarki.** 1) Włóż palec do otworu w ściance. 2) Pociągnij ją do siebie i zdejmij z drukarki.

**Detaşaţi panoul lateral stâng.** 1) Trageţi pentru a-l deschide folosindu-vă de nişa prevăzută. 2) Detaşaţi-l complet prin tragere.

**Odstráňte ľavý bočný panel.** 1) Uchopte ľavý bočný panel využijúc prstovú priehlbeň. 2) Vytiahnite a odstráňte panel.

**Odstranite levo stransko ploščo.** 1) Primite levo stransko ploščo - pomagajte si z luknjo za prst. 2) Izvlecite in odstranite ploščo.

**Retirez le capot du scanner.** Retirez le capot du scanner du panneau latéral gauche. Conservez le capot du scanner pour un prochain déplacement du scanner.

**Odmaknite poklopac pristupa do skenera.** Odmaknite poklopac pristupa do skenera s lijeve bočne ploče. Ako želite odstraniti skener pospremite poklopac pristupa do skenera.

**Távolítsa el a lapolvasó külső fedelét.** Távolítsa el a lapolvasó külső fedelét a baloldali panelről. Tegye félre a lapolvasó külső fedelét, mert szüksége lehet rá a lapolvasó áthelyezése esetén.

**Zdejmowanie panelu dostępu do skanera.** Zdejmij panel dostępu do skanera z lewej ścianki urządzenia. Zachowaj panel dostępu do skanera w celu ponownego użycia po zdemontowaniu skanera.

**Înlăturaţi capacul de acces al scaner-ului.** Înlăturati capacul de access din partea panoului lateral stâng. Păstraţi acest capac de access pentru cazul în care doriți să mutați scanerul.

**Odstráňte kryt z miesta na pripojenie skeneru.** Odstráňte kryt z miesta na pripojenie skeneru na ľavom bočnom paneli. Pre prípad, že skener znovu odpojíte, si tento kryt odložte.

**Odstranite pokrov za dostop do skenerja.** Odstranite pokrov za dostop do skenerja z leve stranske plošče. Shranite pokrov za dostop do skenerja za primer, da odstranite skener.

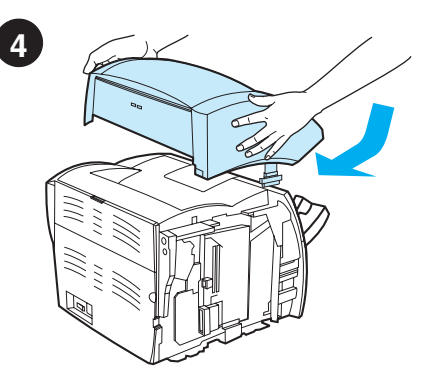

**Install the copier/scanner.** Place the copier/scanner unit on top of the printer. Firmly slide the copier/scanner towards the rear until it snaps into place.

**Instalace kopírky a skeneru.** Umístěte jednotku kopírky/skeneru na horní část tiskárny. Pevně zasuňte kopírku/skener dozadu, dokud nezapadne na místo.

**Installation du copieur/scanner.** Placez le copieur/scanner au-dessus de l'imprimante. Appuyez fermement tout en faisant glisser le copieur/scanner vers l'arrière jusqu'à ce qu'à son complet verrouillage.

**Instalirajte kopirni stroj/skener.** Postavite copier/scanner jedinicu povrh pisača. Snažno gurnite copier/scanner jedinicu prema natrag dok ne uskoči u svoje mjesto.

**Helyezze fel a másoló/lapolvasót.** Helyezze a másoló/lapolvasó egységet a nyomtató tetejére. Erőteljesen tolja hátra a másoló/lapolvasót, amíg a helyére nem kattan.

**Instalacja modułu kopiarki/skanera.** Umieść moduł kopiarki/skanera na wierzchu drukarki. Przesuń go do tyłu, aż zaskoczy na swoje miejsce.

**Instalaţi copiatorului/scaner.** Aşezaţi copiatorul/scaner pe imprimantă. Împingeți ferm spre partea posterioară până ce prin alunecare această componentă se fixează de imprimantă.

**Nainštalujte kopírku/skener.** Položte kopírku/skener na vrch tlačiarne. Pevne ju zasuňte smerom dozadu, až pokiaľ nedosadne.

**Namestite kopirnik/skener.** Postavite kopirnik/skener na vrh tiskalnika. Odločno potisnite kopirnik/skener proti zadnjemu delu tiskalnika, dokler se ne zaskoči v pravilnem položaju.

**English**

remove the panel.

**Česky**

**Français**

**Hrvatski**

**Hrvatski** 

**Magyar**

**Polski**

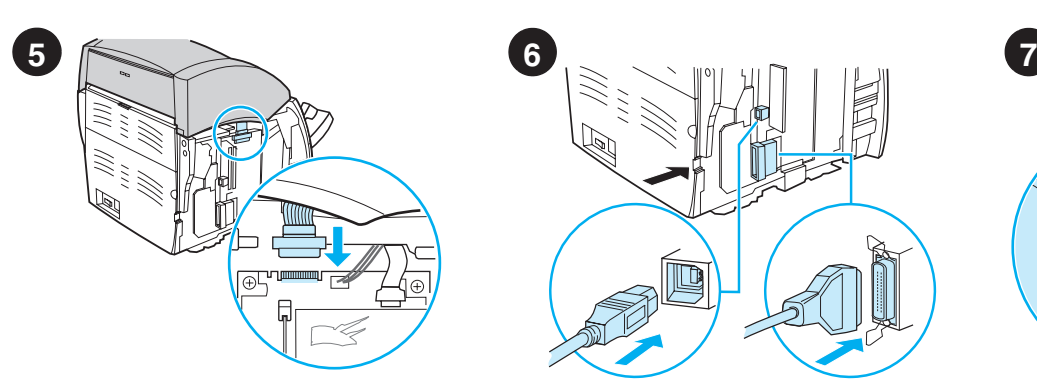

**Attach the copier/scanner cable.** Attach the ribbon cable to the edge of the I/O board. Make sure that the connection is secure.

**Připojte kabel kopírky a skeneru.** Připojte plochý kabel ke kartě V/V. Zkontrolujte řádné připojení kabelu.

**Connexion du câble du copieur/scanner.** Branchez le câble plat sur la carte d'interface.

Vérifiez que la connexion est solide.

**Pričvrstite kabel kopirnog stroja/skenera.** Priključite tračni kabel na rub I/O ploče. Provjerite da je veza sigurna.

**Csatlakoztassa a másoló/lapolvasó kábelét.** Csatlakoztassa a szalagkábelt az I/O lap széléhez. Ellenőrizze, hogy megfelelően csatlakozik-e.

**Podłączenie kabla kopiarki/skanera.** Podłącz kabel wstążkowy do płyty wej/wyj. Upewnij się, że połączenie jest dobre.

**Ataşaţi cablul pentru copiatorului/scaner.**  Ataşaţi cablul la marginea plăcii de interfaţă. Asiguraţi-vă că acest cablu este conectat ferm.

**Pripojte kábel kopírky/skeneru.** Pripojte plochý kábel k hrane dosky I/O. Uistite sa, že pripojenie je spoľahlivé.

**Pritrdite kabel kopirnika/skenerja.** Pritrdite ploščati kabel na rob V/I plošče. Poskrbite, da bo povezava trdna.

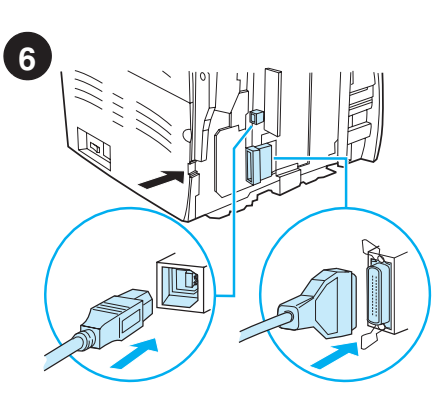

**Connect the printer cable.** The HP LaserJet 1220 printer includes USB and parallel ports. Connect one cable to the proper port and run the cable through the cable slot. Do not connect the cable to the computer yet.

**Připojte kabel tiskárny.** Tiskárna HP LaserJet 1220 obsahuje USB a paralelní porty. Připojte kabel ke správnému portu a k patici kabelu. Nepřipojujte ještě kabel k počítači.

## **Connexion du câble de l'imprimante.**

L'imprimante HP LaserJet 1220 est équipée d'un port USB et d'un port parallèle. Branchez l'extrémité d'un câble sur le port qui convient, puis l'autre extrémité sur le connecteur du câble. Ne branchez pas encore le câble à l'ordinateur.

**Uključite kabel pisača.** Pisač HP LaserJet 1220 ima USB i paralelni priključak. Uključite kabel u odgovarajući priključak i gurnite kabel kroz utor. Nemojte još uključiti kabel u računalo.

#### **Csatlakoztassa a nyomtató kábelét.**

A HP LaserJet 1220 nyomtató USB és párhuzamos porttal is rendelkezik. Csatlakoztasson egy vezetéket a megfelelő porthoz, majd vezesse keresztül a kábelnyíláson. Most még ne csatlakoztassa a kábelt a számítógéphez.

**Podłączenie kabla drukarki.** Drukarka HP LaserJet 1220 posiada porty USB i szeregowy. Podłącz jeden kabel do odpowiedniego portu i przeprowadź kabel przez wycięcie w obudowie drukarki. Nie podłączaj jeszcze kabla do komputera.

**Conectaţi cablul de alimentare la imprimantă.** Imprimanta HP LaserJet 1200 include porturi de tip USB şi de tip paralel. Conectaţi cablul adecvat la unul din porturi. Nu conectaţi deocamdată cablul la calculator.

**Pripojte tlačový kábel.** Tlačiareň HP LaserJet 1220 má port USB, ako aj paralelný port. Pripojte jeden z káblov do správneho portu a pretiahnite kábel cez káblovú zásuvku. Zatiaľ kábel do počítača nepripájajte.

## **Priključite tiskalnikov kabel.** Tiskalnik

HP LaserJet 1220 je opremljen z zaporednimi vrati in vrati USB. Priključite kabel na ustrezna vrata in ga povlecite skozi odprtino. Kabla še ne priključite na računalnik.

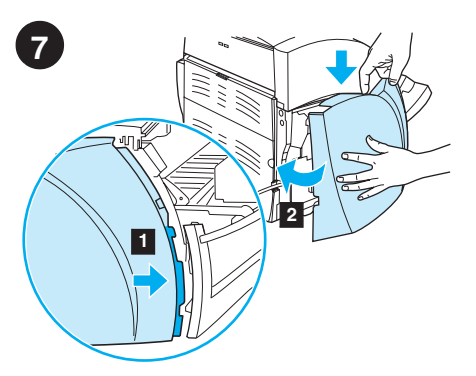

**Reattach the left side panel.** 1) Insert the left side panel tabs behind the edge of the front panel. 2) Swing the panel shut while pressing the top of the panel under the scanner.

**Nasaďte levý panel.** 1) Nasaďte zarážky levého panelu za hranu předního panelu. 2) Pootočením panel zavřete a při zavírání stlačte horní část panelu pod skener.

**Remise en place du panneau latéral gauche.**

1) Introduisez les ergots du panneau latéral gauche derrière le bord de la face avant. 2) Rabattez le panneau en exerçant une pression sur le haut du panneau au-dessous du scanner.

**Vratite natrag lijevu bočnu ploču.** 1) Umetnite izdanke lijeve bočne ploče iza ruba prednje ploče. 2) Pritisnite vrh ploče ispod skenera i uglavite ploču tako da se zatvori.

**Helyezze vissza a baloldali panelt.** 1) Helyezze be a baloldali panel füleit az előoldali panel széle mögé. 2) Csukja be a panelt, miközben lenyomja a panel tetejét a lapolvasó alatt.

**Ponowne zakładanie lewej ścianki drukarki.** 1) Włóż zaczepy lewej ścianki w odpowiednie miejsca na krawędzi przedniej ścianki drukarki. 2) Zamknij ściankę, przyciskając jej górną część pod modułem skanera.

**Ataşaţi panoul lateral stâng.** 1) Fixaţi opritoarele panoului lateral stâng de marginea panoului. 2) Pentru a închide capacul împingeţi-l spre poziţia de închidere apăsând simultan marginea situată sub scaner.

Znovu nasaďte ľavý bočný panel. 1) Vložte záklopky ľavého bočného panela za okraj predného panela. 2) Pootočením panel zatvorte, pričom hornú časť panela zatlačte pod skener.

#### **Znova namestite levo stransko ploščo.**

1) Vstavite jezičke leve stranske plošče za rob sprednje plošče tiskalnika. 2) Pritisnite na ploščo pod skenerjem in jo zaprite.

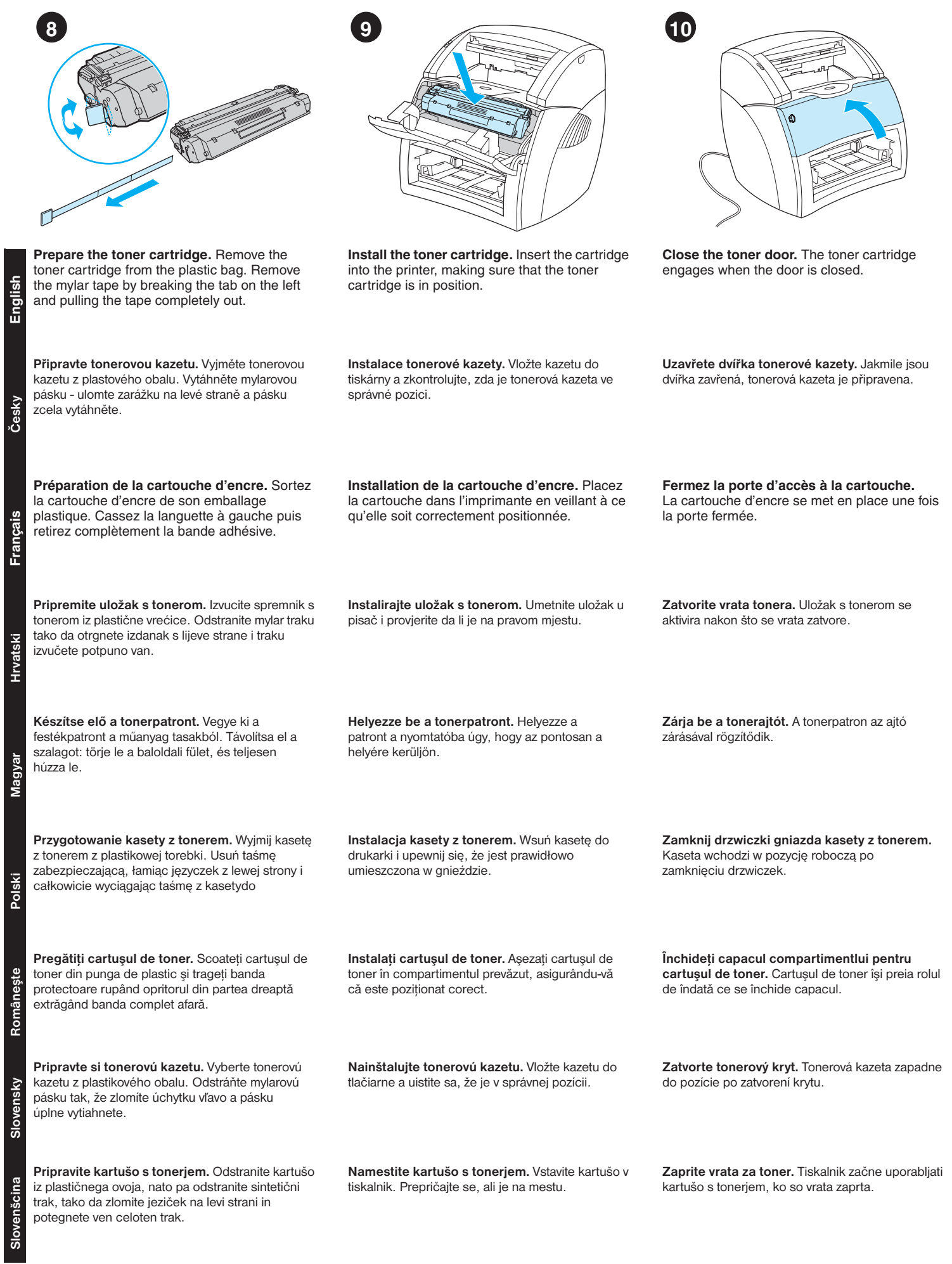

**Hrvatski**

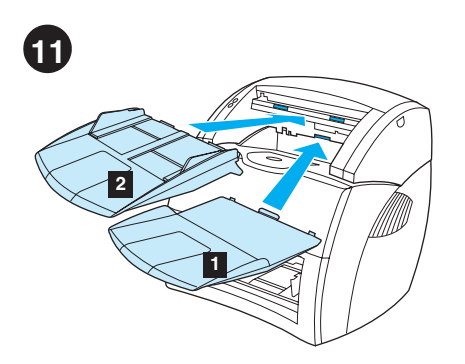

**Install copier/scanner trays.** 1) Insert the copier/scanner media output bin into the copier/scanner. 2) Insert the copier/scanner media input tray above the output bin.

**Instalace zásobníků kopírky a skeneru.** 1) Připevněte výstupní přihrádku médií kopírky a skeneru ke kopírce a skeneru. 2) Nad výstupní přihrádku umístěte vstupní zásobník kopírky a skeneru.

## **Installation des bacs du copieur/scanner.**

1) Placez le bac de sortie du copieur/scanner dans le copieur/scanner. 2) Placez le bac d'alimentation du copieur/scanner au-dessus du bac de sortie.

**Instalirajte pregratke kopirnog stroja/skenera.** 1) Umetnite izlazni pregradak za medij kopirnog stroja/skenera u kopirni stroj/skener. 2) Umetnite ulazni pregradak za medij kopirnog stroja/skenera nad izlazni pregradak.

#### **Helyezze be a másoló/lapolvasó tálcákat.** 1) Helyezze be a papírkiadó rekeszt a másoló/lapolvasóba. 2) Helyezze a médiaadagoló

tálcát a papírkiadó rekesz fölé.

**Instalacja podajnika i pojemnika wyjściowego kopiarki/skanera.** 1) Włóż do kopiarki/skanera pojemnik wyjściowy materiałów. 2) Zainstaluj podajnik materiałów nad pojemnikiem wyjściowym.

**Montaţi tăvile copiatorului/scaner.** 1) Ataşaţi tava de ieşire a acopiatorului/scaner. 2) Ataşaţi tava intrare a copiatorului/scaner deasupra tăvii de ieşire.

#### **Nainštalujte zásobníky kopírky/skeneru.**

1) Zasuňte výstupný zásobník na médiá kopírky/skeneru do kopírky/skeneru. 2) Zasuňte vstupný zásobník na médiá kopírky/skeneru nad výstupný zásobník.

#### **Namestite pladnje za kopirnik/skener.**

1) Vstavite izhodni pladenj za kopirnik/tiskalnik v kopirnik/tiskalnik. 2) Vstavite vhodni pladenj za kopirnik/tiskalnik na mesto nad izhodnim pladnjem.

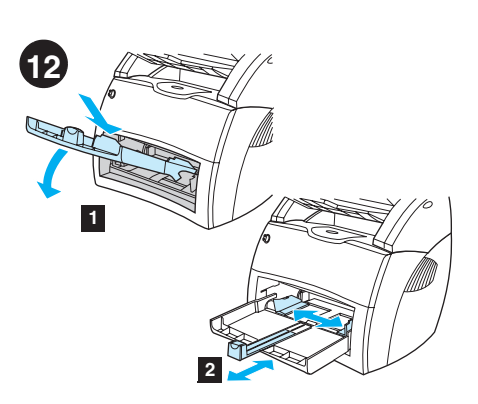

**Load the printer tray.** 1) Slide the printer media input tray in and down at an angle until it fits securely in the printer. 2) Slide the media guides out and back to accommodate the media.

**Vložte papír do zásobníku.** 1) Zasunujte vstupní zásobník médií tiskárny dovnitř a dolů v takovém úhlu, aby se bezpečně usadil na tiskárně. 2) Vysuňte vymezovače médií ven a zpět, aby se odpovídaly médiu.

## **Chargement du bac de l'imprimante.**

1) Introduisez le bac d'alimentation en le faisant pivoter sur un angle jusqu'à ce qu'il s'emboîte parfaitement dans l'imprimante. 2) Ajustez les guides papier aux dimensions du support.

**Namjestite pregradak pisača.** 1) Gurnite ulazni pregradak za medij pisača unutra i dolje pod kutem dok nije čvrsto pričvršćen u pisaču. 2) Pomaknite vodilice medija na van i nazad da ih prilagodite širini medija.

**Töltse fel a nyomtatótálcát.** 1) Csúsztassa a nyomtató papíradagoló tálcáját befelé és lefelé, míg az a helyére nem kerül. 2) Csúsztassa a papírvezetőket kifelé és visszafelé úgy, hogy azok illeszkedjenek a médiához.

**Zakładanie podajnika do drukarki.** 1) Wsuń podajnik materiałów do wnętrza drukarki pod lekkim kątem do dołu, aż bezpiecznie osiądzie na swoim miejscu. 2) Wysuń i porozsuwaj prowadnice, aby przygotować je do założenia materiałów w podajniku.

**Montaţi tava pentru imprimantă.** 1) Aşezaţi tava în compartimentul prevăzut și înclinați-o spre în jos până ce se fixează în poziţia corectă. 2) Mutaţi ghidajele pentru hârtie în lateral şi înspre în spate pentru a face loc materialelor pe care se va face tipărirea.

**Naplňte zásobník tlačiarne.** 1) Zasuňte vstupný zásobník na médiá tlačiarne šikmo dovnútra a dole, kým v tlačiarni bezpečne nedosadne. 2) Posuňte vodiace lišty médií smerom von a späť, kým sa neprispôsobia médiám.

## **Naložite medij na tiskalnikov pladenj.**

1) Potisnite vhodni pladenj za tiskalni medij v notranjost tiskalnika in navzdol, dokler ni varno pritrjen v tiskalniku. 2) Potisnite vodila za medij navzven in nazaj, da naredite prostor za medij.

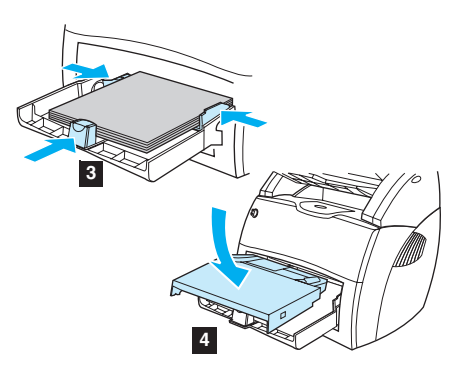

3) Place the media into the media input tray. Slide the guides until they are flush with the media. 4) Install the printer priority media tray. 5) Connect the power cord. (220V models only: Turn on the switch.)

3) Do vstupního zásobníku médií vložte médium. Vymezovače přitlačte tak, aby se zastavily o vložené médium. 4) Nainstalujte prioritní zásobník médií tiskárny. 5) Připojte napájecí šňůru. (Jen u modelů s napájením 220V: Zapněte vypínač).

3) Placez le support dans le bac d'alimentation. Faites coulisser les guides pour les ajuster au support. 4) Installez le bac d'alimentation prioritaire de l'imprimante. 5) Branchez le cordon d'alimentation (modèles en 220V uniquement : appuyez sur l'interrupteur.)

3) Postavite medij u ulazni pregradak medija. Prilagodite položaj vodilica širini medija. 4) Instalirajte prioritetni pregradak za medij pisača. 5) Spojite mrežni kabel. (samo za modele na 220 V: uključite prekidač).

3) Helyezze a médiát a médiaadagoló tálcába. Igazítsa a papírvezetőket a médiához. 4) Helyezze be a nyomtató elsődleges médiaadagoló tálcáját. 5) Csatlakoztassa a tápkábelt. (Csak 220 V-os modelleknél: Kapcsolja be a kapcsolót.)

3) Włóż materiały do podajnika. Dopasuj prowadnice do rozmiarów zakładanych materiałów. 4) Zainstaluj podajnik do szybkiego podawania materiałów. 5) Podłącz przewód zasilający. (Jedynie w modelach zasilanych prądem 220V: włącz zasilanie przełącznikiem.)

3) Aşezaţi hârtia sau materialul de tipărit în tava de intrare. Mutaţi ghidajele până ce acestea limiteaza exact hârtia sau materialul de tipărit. 4) Instalati tava de prioritizare a materialului pentru tipărire. 5) Conectaţi cablul de alimentare. (modelele ce functionează pe sistemul 220 V : apăsați pe întrerupător).

3) Do vstupného zásobníka vložte médiá. Posuňte vodiace lišty tak, aby obopínali médiá. 4) Nainštalujte prioritný vstupný zásobník na médiá pre tlačiareň. 5) Pripojte elektrický kábel. (len modely pre 220 V: Zapnite vypínač.)

3) Naložite medij na vhodni pladenj. Prilagodite položaj vodil širini medija. 4) Namestite tiskalnikov pladenj za prednostni medij. 5) Priključite napajalni kabel. (Samo pri modelih za 220 V: vklopite stikalo.)

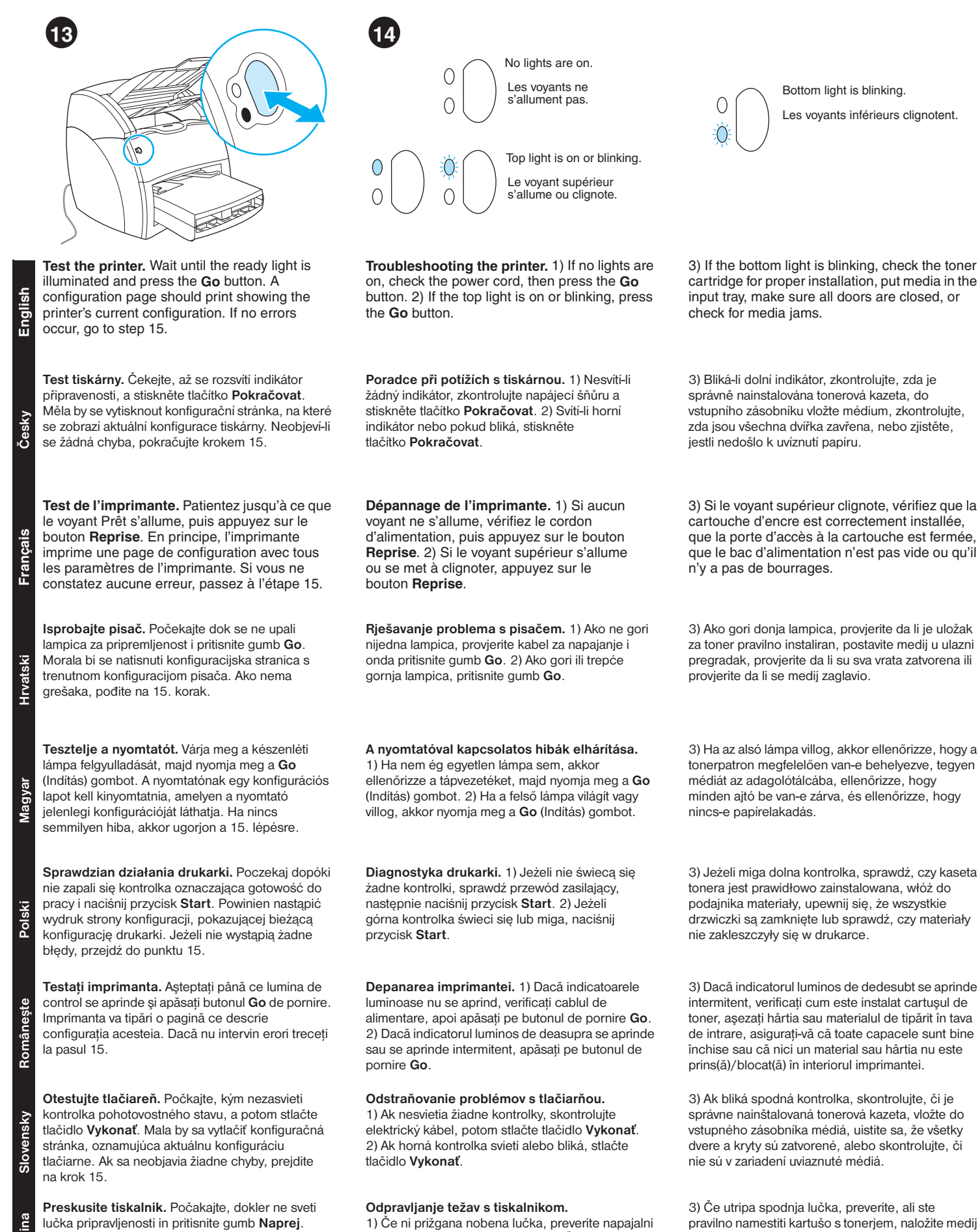

kabel in pritisnite gumb **Naprej**. 2) Če je prižgana zgornja lučka ali utripa, pritisnite gumb **Naprej**.

pravilno namestiti kartušo s tonerjem, naložite medij na vhodni pladenj, preverite, ali so zaprta vsa vrata

in ali se ni zagozdil papir.

lučka pripravljenosti in pritisnite gumb **Naprej**. Tiskalnik bo natisnil konfiguracijsko stran, na kateri je prikazana njegova trenutna konfiguracija. Če ne pride do nobene napake, pojdite na 15. korak.

sina **Slovenšcina**  $rac{6}{9}$ 

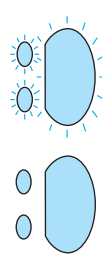

All lights are blinking. Tous les voyants

clignotent.

All lights are on. Tous les voyants sont allumés.

4) If all lights are blinking, remove the DIMM and replace it with a new DIMM, if necessary. 5) If all lights are on, unplug the printer, wait 5 minutes, plug it back in, and retry. If errors still exist, call HP Customer Support.

4) Blikají-li všechny indikátory, odeberte modul DIMM a v případě potřeby nahraďte novým. 5) Svítí-li všechny indikátory, odpojte tiskárnu, pět minut počkejte, znovu ji připojte a zkuste to znovu. Objevují-li se ještě chyby, volejte služby zákazníkům HP.

4) Si tous les voyants clignotent en même temps, retirez la barrette DIMM et remplacez-la si nécessaire. 5) Si tous les voyants s'allument en même temps, débranchez l'imprimante, patientez quelques minutes, rebranchez l'imprimante, puis réessayez. Si les erreurs persistent, contactez l'assistance clientèle HP.

4) Ako sve lampice trepću, odstranite DIMM i po potrebi ga zamijenite s novim DIMM-om. 5) Ako sve lampice gore, isključite pisač, počekajte 5 minuta, ponovo ga uključite i probajte ponovo. Ako greška nije otklonjena, nazovite HP-ovu podršku korisnicima.

4) Ha az összes lámpa villog, akkor távolítsa el a DIMM-et, és pótolja egy új DIMM-mel, ha szükséges. 5) Ha az összes lámpa ég, akkor húzza ki a nyomtatót, várjon 5 percet, dugja vissza, és próbálja újra. Ha a hiba továbbra is fennáll, hívja a HP Ügyféltámogatást.

4) Jeżeli migają wszystkie kontrolki, wyjmij moduł pamięci DIMM i wymień go na nowy moduł, jeżeli jest taka potrzeba. 5) Jeżeli świecą się wszystkie kontrolki, odłącz zasilanie drukarki, poczekaj 5 minut, ponownie podłącz zasilanie i ponów próbę pracy. Jeżeli nadal występują błędy w działaniu, zadzwoń do punktu obsługi technicznej firmy HP.

4) Dacă toate indicatoarele luminoase se aprind intermitent, înlăturaţi circuitul DIMM de memorie şi dacă este necesar, înlocuiţi-l cu un circuit de memorie nou. 5) Dacă toate indicatoarele luminoase sunt aprinse, deconectaţi imprimanta de la sursa de alimentare, asteptati 5 minute, reconectati-o si încercaţi din nou să tipăriţi. Dacă erorile persistă sunaţi biroul HP de asistenţă tehnică pentru utilizatori.

4) Ak všetky kontrolky blikajú, podľa potreby odstráňte, resp. vymeňte DIMM. 5) Ak všetky kontrolky svietia, odpojte tlačiareň z elektrickej siete, počkajte 5 minút, opäť ju zapojte a test zopakujte. Ak problémy pretrvávajú, kontaktujte HP podporu zákazníkov.

4) Če utripajo vse lučke, odstranite DIMM in ga nadomestite z novim, če je to potrebno. 5) Če so prižgane vse lučke, izklopite tiskalnik, počakajte 5 minut in ga ponovno vklopite ter poskusite znova. Če še vedno prihaja do napak, pokličite HP-jevo podporo za uporabnike.

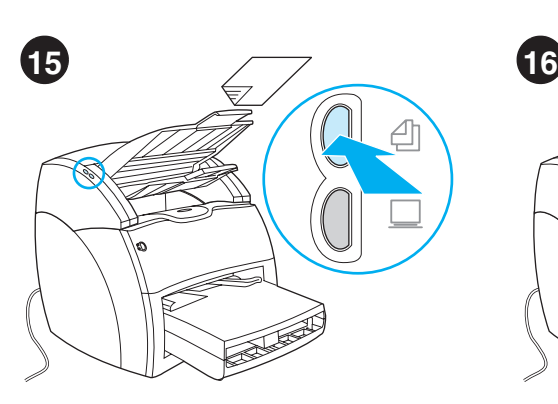

**Test the copier.** Place a document in the copier/scanner input tray, and press the **Copy** button. The document should feed into the copier/scanner. The copy should appear in the printer output bin.

**Test kopírky.** Do vstupního zásobníku kopírky a skeneru vložte dokument a stiskněte tlačítko **Kopírovat**. Dokument by se měl podat do kopírky a skeneru. Kopie by se měla objevit ve výstupní přihrádce tiskárny.

**Test du copieur.** Placez un document dans le bac d'alimentation du copieur/scanner, puis appuyez sur le bouton **Copier**. Le document doit s'introduire dans le copieur/scanner. La copie doit ressortir dans le bac de sortie de l'imprimante.

**Isprobajte kopirni stroj.** Postavite dokument u ulazni pregradak kopirnog stroja/skenera i pritisnite gumb **Copy**. Dokument će biti povučen u kopirni stroj/skener. Kopija bi se trebala pojaviti u izlaznom pregratku pisača.

**Tesztelje a másolót.** Helyezzen be egy dokumentumot a másoló/lapolvasó lapadagoló tálcájába, és nyomja meg a **Copy** (Másolás) gombot. A dokumentumot a másoló/lapolvasónak fel kell vennie. A másolatnak a nyomtató papírkiadó tálcájában kell megjelennie.

**Sprawdzian działania kopiarki.** Połóż dokument na podajniku kopiarki/skanera i naciśnij przycisk **Kopiowanie**. Dokument powinien zostać podany do kopiarki/skanera. Kopia powinna pojawić się w pojemniku wyjściowym drukarki.

**Testaţi copiatorul.** Aşezaţi un document în tava de intrare a copiatorului/scaner şi apăsaţi pe butonul **Copy** - pentru copiere. Documentul ar trebui să alunece în interiorul copiatorului/scaner. Copia ar trebui să apară în tava de ieşire.

**Otestujte kopírku.** Vložte dokument do vstupného zásobníka kopírky/skeneru a stlačte tlačidlo **Kopírovať**. Dokument by sa mal natiahnuť do kopírky/skenera. Kópia by sa mala objaviť vo výstupnom zásobníku tlačiarne.

**Preskusite kopirnik.** Postavite dokument na vhodni pladenj kopirnika/skenerja in pritisnite tipko **Kopiraj**. Dokument bi moral zlesti v kopirnik/ skener. Na izhodnem pladnju se mora prikazati kopija.

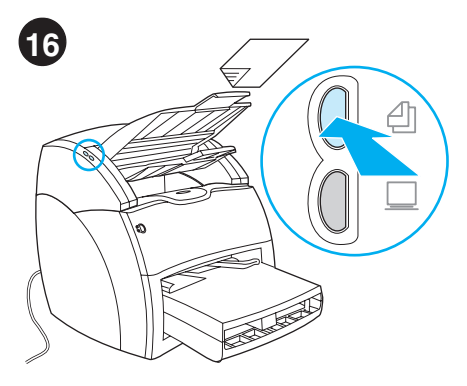

**Troubleshooting the copier.** 1) Check the configuration page to verify that the copier/scanner is recognized. 2) If it is recognized, retry the copier test.

**Poradce při potížích s tiskárnou.** 1) Zkontrolujte konfigurační stránku tiskárny, abyste ověřili, že zařízení kopírky a skeneru bylo rozpoznáno. 2) Je-li rozpoznáno, proveďte znovu test kopírky.

**Dépannage du copieur.** 1) Examinez la page de configuration pour vérifier que le copieur/scanner est reconnu. 2) Le cas échéant, relancez le test du copieur.

**Rješavanje problema s kopirnim strojem.**  1) Na konfiguracijskoj stranici provjerite da li je kopirni stroj/skener bio prepoznat. 2) Ako je bio prepoznat, ponovite test kopiranja.

**A másolóval kapcsolatos hibák elhárítása.**  1) Ellenőrizze a konfigurációs lapon, hogy a másoló/lapolvasót felismerte-e a készülék. 2) Ha felismerte, akkor ismételje meg a másoló tesztjét.

**Diagnostyka kopiarki.** 1) Na stronie konfiguracji sprawdź, czy kopiarka/skaner są rozpoznawane przez urządzenie 2) Jeżeli tak, ponów próbę kopiowania.

**Cum se repară copiatorul.** 1) Verificaţi pagina ce descrie configuraţia copiatorului/scaner pentru a valida recunoaşterea acestuia de către sistem. 2) Odată recunoscut copiatorului/scaner, încercaţi să-l testaţi din nou.

**Odstraňovanie problémov s kopírkou.** 

1) Skontrolujte konfiguračnú stranu, aby ste si overili, že zariadenie kopírka/skener bolo rozpoznané. 2) Ak zariadenie bolo rozpoznané, zopakujte test kopírky.

#### **Odpravljanje težav s kopirnikom.**

1) Na konfiguracijski strani preverite, ali je bil kopirnik/skener prepoznan. 2) Če je bil prepoznan, ponovno poskusite izvesti preskus kopirnika.

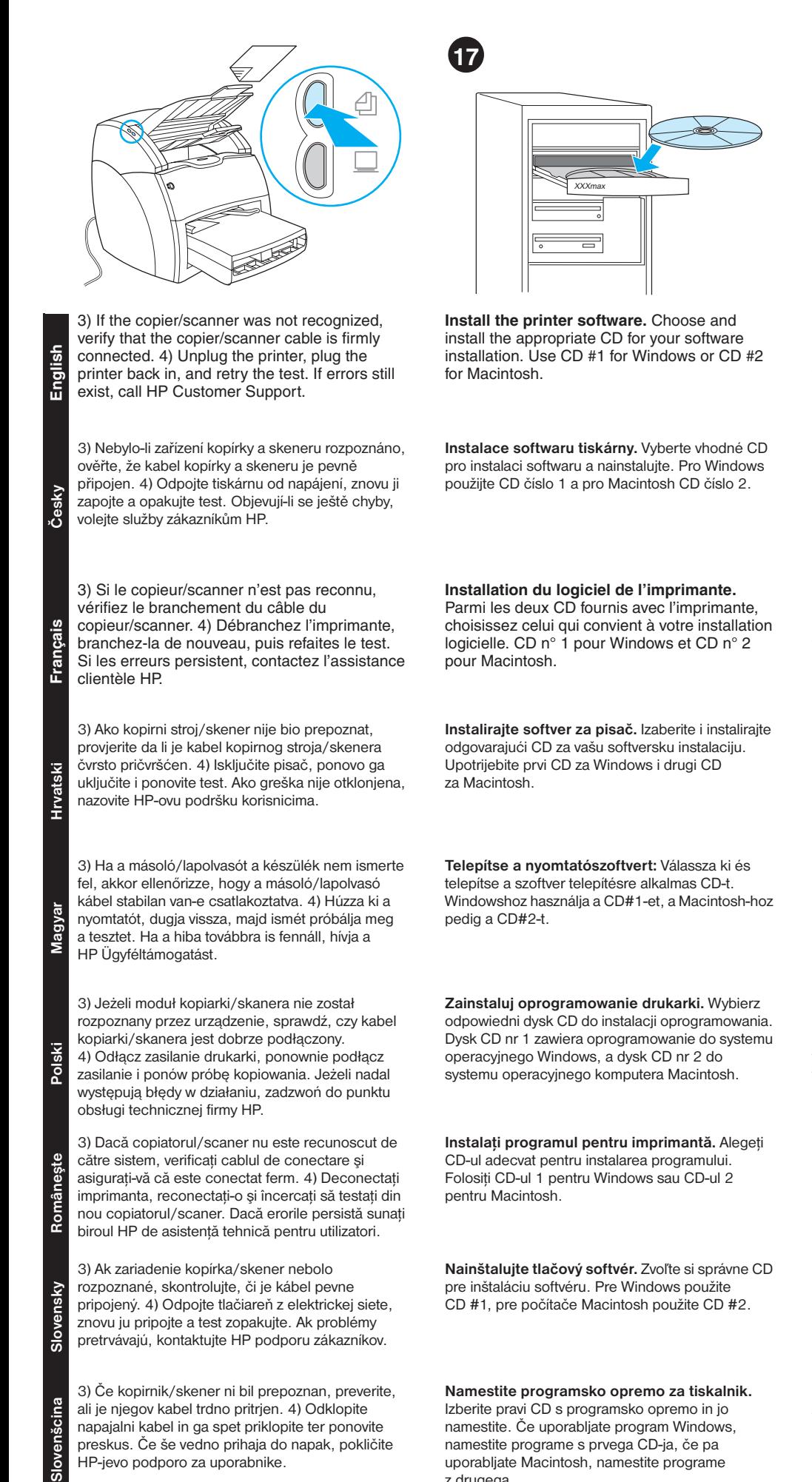

z drugega.

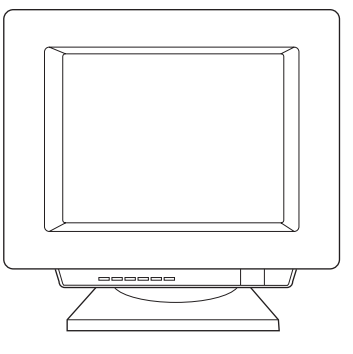

1) Select **Install** from the autorun screen. If autorun does not occur, select **Start**, select **Run**, and type *x:\setup* (where *x* is the letter of your CD-ROM drive).

1) V obrazovce automatického spuštění vyberte **Install** (Instalovat). Nespustí-li se autorun, vyberte **Start**, zvolte **Spustit** a napište *x:\ setup* (kde *x* je písmeno označující jednotku CD-ROM).

1) Dans l'écran d'installation automatique, choisissez **Installer**. Si l'autorun ne démarre pas, choisissez **Démarrer** - **Exécuter**, puis tapez *x:\setup* (où *x* représente le lecteur de CD-ROM).

1) Na zaslonu koji se prikaže nakon automatskog pokretanje izaberite **Install**. Ako se ne pokrene automatski (autorun), izaberite **Start**, zatim **Run**, i otipkajte *x:\setup* (pri čemu je *x* slovo koje odgovara vašem CD-ROM pogonu).

1) Az automatikusan megjelenő képernyőn válassza a **Telepítés** lehetőséget. Ha nem indul el automatikusan, válassza a **Start** menüt, majd kattintson a **Futtatás** parancsra, és gépelje be: *x:\setup* (ahol *x* a CD-ROM meghajtó betűjele).

1) Wybierz opcję **instalacji** na ekranie programu automatycznego uruchamiania. Jeżeli program automatycznego uruchamiania nie otworzy się, wybierz menu **Start**, wybierz opcję **Uruchom** i wpisz *x:\setup* (gdzie *x* oznacza literę stacji dysków CD-ROM).

1) Dacă programul se **lansează** automat apăsaţi pe Install. Dacă programul nu se lansează automat apăsaţi pe **Start,** selectaţi **Run** şi apoi tipăriţi *x:\setup* (unde *x* este litera asociata cu CD-ROM-ul).

1) Z obrazovky programu autorun zvoľte **Install** (Inštalovať). Ak sa nespustí autorun, zvoľte **Start (Štart)**, potom **Run (Spustiť)** a zadajte *x:\setup*  (kde *x* je písmeno vašej jednotky CD-ROM).

1) Na zaslonu, ki se prikaže po samodejnem zagonu, izberite **Install**. Če se CD ne zažene samodejno, izberite **Start** in nato **Run** ter vnesite *x:\setup* (kjer je *x* črka vašega pogona CD-ROM).

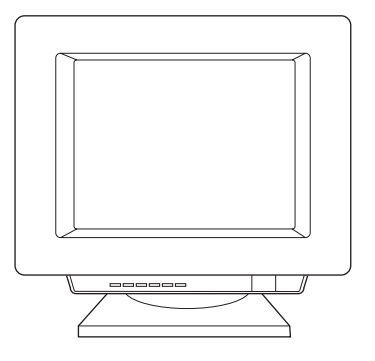

2) Follow the instructions on the screen. Click **Finish** to complete the installation. 3) After the installation is complete, connect the I/O cable to the computer and reboot the computer.

2) Pokračujte podle pokynů na obrazovce. Instalaci dokončíte klepnutím na tlačítko **Finish** (Dokončit). 3) Jakmile je instalace dokončena, připojte kabel V/V k počítači a restartujte počítač.

2) Suivez les instructions à l'écran. Pour terminer l'installation, cliquez sur **Terminer**. 3) Lorsque l'installation est terminée, connectez le câble d'E/S à l'ordinateur puis redémarrez l'ordinateur.

2) Slijedite uputama na zaslonu. Kliknite na **Finish** za dovršenje instalacije 3) Nakon što je instalacija gotova, priključite I/O kabel na računalo i ponovno pokrenite računalo.

2) Kövesse a képernyőn megjelenő utasításokat. A telepítés befejezéséhez kattintson a **Befejezés** gombra 3) Miután befejezte a telepítést, csatlakoztassa az I/O kábelt a számítógéphez, és indítsa újra a gépet.

2) Wykonaj instrukcje zamieszczone na ekranie. Kliknij **Koniec** w celu zakończenia instalacji. 3) Po zakończeniu instalacji podłącz kabel wej/wyj do komputera i ponownie uruchom komputer.

2) Urmaţi instrucţiunile ce apar pe ecran. Apăsaţi pe **Finish** pentru a termina instalarea programului. 3) După ce programul a fost instalat, conectaţi cablul de transimise date şi reporniţi calculatorul.

2) Postupujte podľa inštrukcií na obrazovke. Kliknite na **Finish (Dokončiť)**, aby ste dokončili inštaláciu 3) Po ukončení inštalácie pripojte kábel I/O do počítača a počítač reštartujte.

2) Sledite navodilom na zaslonu. Dokončajte namestitev s klikom gumba **Finish** 3) Po končani namestitvi priključite V/I kabel na računalnik in ga znova zaženite.

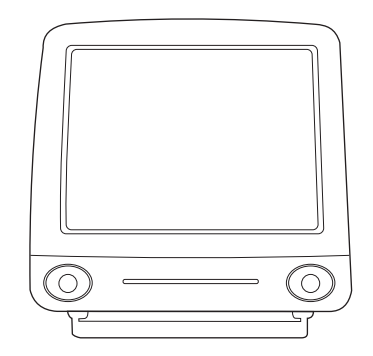

**Installing on Macintosh (USB).** 1) Connect the I/O cable to the computer. 2) Insert the CD-ROM. 3) Select a language. 4) Click **Install,** and follow the screen instructions. 5) When the installation is complete, restart the computer.

**Instalace v systému Macintosh (USB).** 1) Připojte kabel V/V k počítači. 2) Vložte CD-ROM. 3) Zvolte jazyk. 4) Klepněte na tlačítko **Install** (Instalace) a postupujte podle pokynů na obrazovce. 5) Jakmile je instalace dokončena, restartujte počítač.

**Installation sur Macintosh (USB).**

1) Connectez le câble d'E/S à l'ordinateur. 2) Insérez le CD-ROM. 3) Sélectionnez une langue. 4) Cliquez sur **Installer** et suivez les instructions à l'écran. 5) Lorsque l'installation est terminée, relancez l'ordinateur.

**Instaliranje na Macintoshu (USB).** 1) Uključite U/I kabel u računalo. 2) Umetnite CD-ROM. 3) Izaberite jezik. 4) Kliknite na **Install** i slijedite uputama na zaslonu. 5) Kada je instalacija gotova, ponovno pokrenite računalo.

#### **Telepítés Macintosh esetén (USB).**

1) Csatlakoztassa az I/O vezetéket a számítógéphez. 2) Helyezze be a CD-ROM-ot. 3) Válasszon nyelvet. 4) Kattintson a **Telepítés**-re (Install), majd kövesse a képernyon megjeleno utasításokat. 5) Ha a telepítés befejeződött, indítsa újra a számítógépet.

**Instalacja na komputerze Macintosh (USB).**  1) Podłącz kabel wej/wyj do komputera. 2) Włóż dysk CD-ROM. 3) Wybierz język. 4) Kliknij opcję **Install** (Instaluj) i postępuj zgodnie z instrukcją wyświetloną na ekranie. 5) Po zakończeniu instalacji ponownie uruchom komputer.

**Instalarea imprimantei pentru sistemele Macintosh (portul USB).** 1) Conectati cablul paralel al imprimantei la calculator. 2) Porniti CD-rom-ul cu programele de instalare de la calculatorul conectat la imprimanta. 3) Selectati limba. 4) Apasati pe **Install** si urmati instructiunile de pe ecran. 5) După ce programul a fost instalat, reporniti calculatorul.

#### **Inštalácia na počítačoch Macintosh (USB).**

1) Pripojte kábel I/O do počítača. 2) Vložte CD-ROM do mechaniky. 3) Zvoľte jazyk. 4) Kliknite na **Install** (Inštalovať) a postupujte podľa pokynov na obrazovke. 5) Ak je inštalácia ukončená, reštartujte počítač.

**Nameščanje v računalniku Macintosh (USB).** 1) Kabel V/I priključite na računalnik. 2) Vstavite CD-ROM. 3) Izberite ustrezen jezik. 4) Kliknite **Install** in sledite navodilom na zaslonu. 5) Po končani namestitvi znova zaženite računalnik.

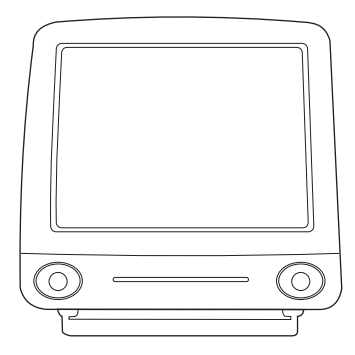

6) Click **Next** when the setup assistant starts. 7) Under **Select Device**, choose **USB**, and select **HP LaserJet 1220**. 8) Click **Next**. 9) Follow the screen instructions, then click **Go Ahead**.

6) Jakmile se spustí asistent instalace, klepněte na tlačítko **Next** (Další). 7) Pod položkou **Vybrat zařízení** zvolte možnost **USB** a vyberte **HP LaserJet 1220**. 8) Klepněte na **Next** (Další). 9) Postupujte podle pokynů na obrazovce a potom klepněte na **Go Ahead** (Pokračovat).

6) Lorsque l'assistant de configuration démarre, cliquez sur **Suivant**. 7) Sous l'intitulé **Sélectionner périphérique**, choisissez **USB** et sélectionnez le produit **HP LaserJet 1220**. 8) Cliquez sur **Suivant**. 9) Suivez les instructions à l'écran, puis cliquez sur **Continuer**.

6) Kad se pokrene pomoćnik za instalaciju, kliknite na **Next**. 7) Pod **Select Drive**, izaberite **USB** i odaberite **HP LaserJet 1220**. 8) Kliknite na **Next**. 9) Slijedite uputama na zaslonu, a zatim kliknite na **Go Ahead**.

6) Kattintson a **Következo**-re (Next), amikor a telepíto segéd elindul. 7) A **Készülék kiválasztása** pontnál válassza az **USB** pontot, majd a **HP LaserJet 1220** pontot. 8) Kattintson a **Következore**-re (Next). 9) Kövesse a képernyon megjeleno utasításokat, majd kattintson a **Folytatás**-ra (Go Ahead).

6) Kliknij opcję **Next** (Dalej) po uruchomieniu programu asystenta konfiguracji. 7) W polu **Wybierz urządzenie** wybierz opcję **USB**  oraz nazwę **HP LaserJet 1220**. 8) Kliknij **Next** (Dalej). 9) Zastosuj się do instrukcji wyświetlonej na ekranie, następnie kliknij opcję **Go Ahead** (Naprzód).

6) Apăsaţi pe **Next** când programul de asistare a instalării începe să ruleze. 7) Pentru opţiunea **Select Device**, alegeţi **USB** şi apoi selectaţi imprimanta **HP LaserJet 1220**. 8) Apăsaţi pe **Next**. 9) Urmaţi instrucţiunile de pe ecran şi apăsaţi pe **Go Ahead**.

6) Keď sa spustí asistent nastavenia, kliknite na **Next** (Ďalší). 7) V časti **Select Device (Výber zariadenia)**, zvoľte **USB,** a potom **HP LaserJet 1220**. 8) Kliknite na **Next**. 9) Postupujte podľa inštrukcií, a potom kliknite na **Go Ahead** (Vykonať).

6) Po zagonu pomočnika za namestitev kliknite **Next**. 7) Pod **Select Device** izberite **USB**, nato pa **HP LaserJet 1220**. 8) Kliknite **Next**. 9) Sledite navodilom na zaslonu, nato pa kliknite **Go Ahead**.

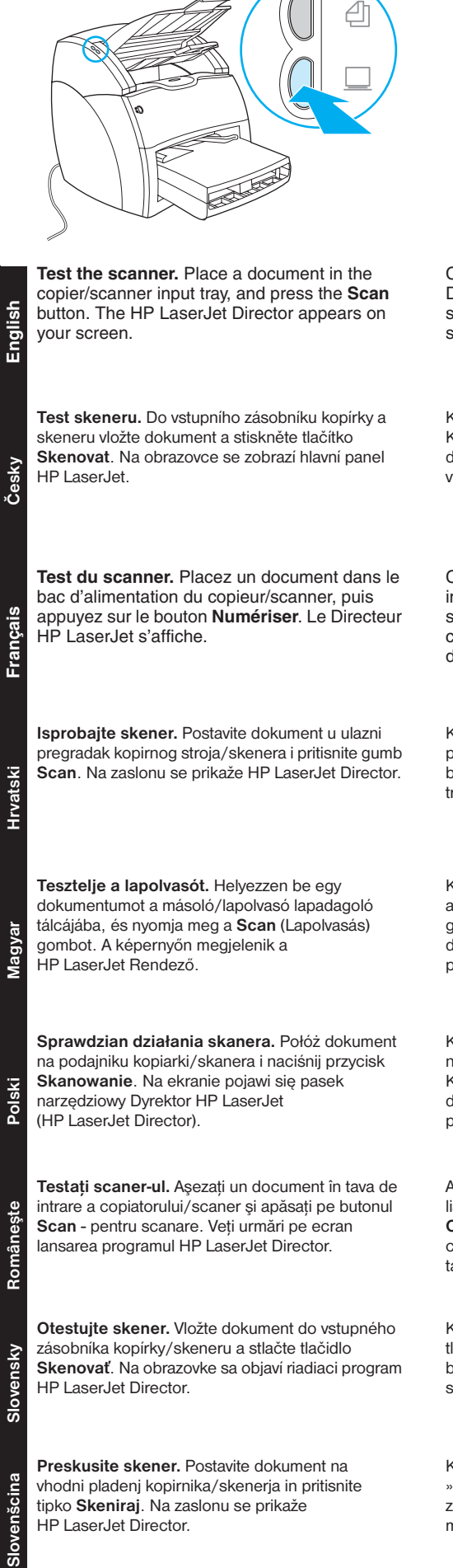

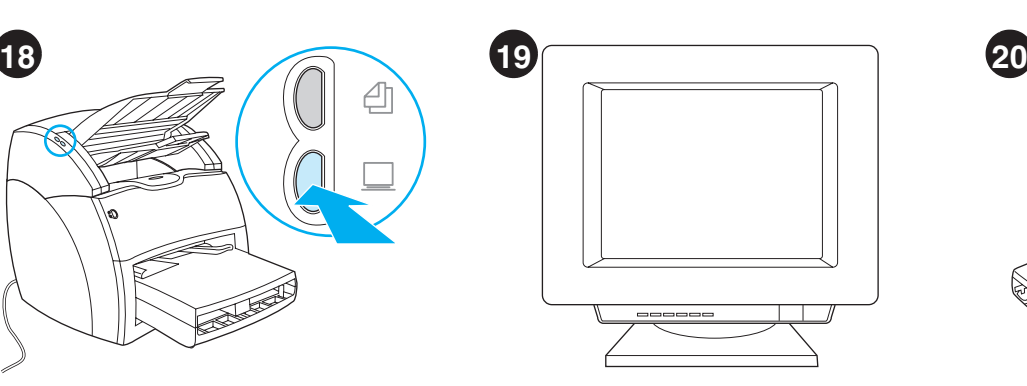

Click **Scan,** then select your printer from the Destination field. Click **OK**.The document should feed into the copier/scanner. The copy should appear in the printer output bin.

Klepněte na **Skenovat** a v poli Cíl zvolte tiskárnu. Klepněte na tlačítko **OK**. Dokument by se měl podat do kopírky a skeneru. Kopie by se měla objevit ve výstupní přihrádce tiskárny.

HP LaserJet Director.

Cliquez sur **Numériser**, puis sélectionnez votre imprimante dans le champ Destination. Cliquez sur **OK**. Le document doit s'introduire dans le copieur/scanner. La copie ressort dans le bac de sortie de l'imprimante.

Kliknite na **Scan** i izaberite vaš pisač iz odredišnog polja (Destination field). Kliknite **OK**.Dokument će biti povučen u kopirni stroj/skener. Kopija bi se trebala pojaviti u izlaznom pregratku pisača.

Kattintson a **Lapolvasás** gombra, majd válassza ki a nyomtatót a Célhely mezőben. Kattintson az **OK** gombra. A másoló/lapolvasó fel kell, hogy vegye a dokumentumot. A másolatnak a nyomtató papírkiadó tálcájában kell megjelennie.

Kliknij opcję **Skanowanie**, następnie wybierz nazwę używanej drukarki w polu Miejsce docelowe. Kliknij **OK**. Dokument powinien zostać wciągnięty do kopiarki/skanera. Kopia powinna pojawić się w pojemniku wyjściowym drukarki.

Apăsaţi pe **Scan** şi apoi selectaţi imprimanta din lista prevăzută în câmpul Destination. Apăsați pe **OK**. Documentul ar trebui să alunece în interiorul copiatorului/scaner. Copia ar trebui să apară în tava de jesire.

Kliknite na **Scan (Skenovať)**, potom si vyberte tlačiareň v cieľovom poli. Kliknite na **OK**. Dokument by sa mal natiahnuť do kopírky/skeneru. Kópia by sa mala objaviť vo výstupnom zásobníku tlačiarne.

Kliknite **Scan** in izberite svoj tiskalnik v polju »Destination«. Kliknite **V redu**. Dokument bi moral zlesti v kopirnik/skener. Na izhodnem pladnju se mora prikazati kopija.

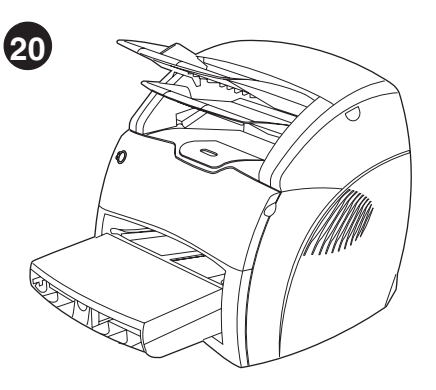

**Congratulations!** Your HP LaserJet 1220 product is ready to use. If you had any problems, refer to the troubleshooting chapters in the electronic user guide or call 1-208-323-2551.

**Gratulujeme!** Zařízení HP LaserJet 1220 je připraveno k použití. Všechny problémy řešte pomocí kapitol poradce při potížích v elektronické uživatelské příručce nebo volejte na telefonní číslo 1-208-323-2551.

**Félicitations !** Votre nouvelle acquisition HP LaserJet 1220 est prête à l'emploi. En cas de problème, consultez les chapitres de dépannage du guide d'utilisation électronique ou appelez le 1-208-323-2551.

**Čestitamo!** Vaš HP LaserJet 1220 je spreman za korištenje. Ako ste imali bilo kakvih problema potražite pomoć u poglavlju za rješavanje problema u elektroničkom korisničkom priručniku ili nazovite 1-208-323-2551.

**Gratulálunk!** A HP LaserJet 1220 készülék készen áll a használatra. Ha bármilyen problémája van, nézze meg a hibaelhárítással foglalkozó részt az elektronikus felhasználói kézikönyvben, vagy hívja az 1-208-323-2551 telefonszámot.

**Gratulacje!** Urządzenie HP LaserJet 1220 jest gotowe do pracy. Jeżeli wystąpiły jakiekolwiek kłopoty, zapoznaj się z opisem diagnostyki zamieszczonym w ekranowej instrukcji obsługi lub zadzwoń pod numer 1-208-323-2551 (w USA).

**Felicitări!** Imprimanta HP LaserJet 1220 este gata de folosire. Dacă aţi avut probleme cu instalarea, consultaţi capitolele referitoare la reparaţii din ghidul electronic al utilizatorului sau sunați la următorul număr: 1-208-323-2551.

**Blahoželáme vám!** Zariadenie HP LaserJet 1220 je pripravené na použitie. V prípade akýchkoľvek problémov si pozrite kapitoly v elektronickej používateľskej príručke venované odstraňovaniu problémov, alebo zavolajte na číslo 1-208-323-2551.

**Čestitamo!** Vaš HP LaserJet 1220 je pripravljen za uporabo. Če ste imeli kakršne koli težave, poglejte v poglavja z nasveti za odpravljanje težav v elektronskem uporabniškem vodniku ali pokličite številko v Združenih državah 1-208-323-2551.

# Plug & Play

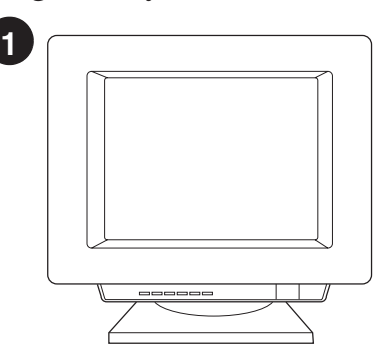

**Installing on Windows 98 and Millennium (USB).** 1) Quit all programs. 2) In the Add New Hardware wizard, click **Next**. 3) Select **Search for the best driver for your device (recommended)**, and click **Next**.

**Instalace v systémech Windows 98 a Millenium (USB).** 1) Ukončete všechny programy. 2) V Průvodci přidáním nového hardwaru, klepněte na tlačítko **Další**. 3) Vyberte volbu **Vyhledat nejvhodnější ovladač tohoto zařízení (doporučeno)** a klepněte na tlačítko **Další**.

**Installation sous Windows 98 et Millennium (USB).** 1) Fermez toutes les applications. 2) Dans l'assistant Ajout de nouveau matériel, cliquez sur **Suivant**. 3) Choisissez **Rechercher le meilleur pilote pour votre périphérique (recommandé)**, puis cliquez sur **Suivant**.

**Instaliranje na Windows 98 i Millennium (USB).** 1) Zatvorite sve programe. 2) U čarobnjaku Add New Hardware kliknite **Next**. 3) Izaberite **Search for the best driver for your device (recommended)** i kliknite **Next**.

**Telepítés Windows 98 és Millennium esetén (USB).** 1) Lépjen ki minden programból. 2) Az Új hardver hozzáadása varázslóban kattintson a **Tovább** gombra. 3) Válassza **Az eszköznek leginkább megfelelő illesztőprogram keresése. (javasolt)** lehetőséget, majd kattintson a **Tovább** gombra.

**Instalacja w systemie Windows 98 i Windows Millenium (port USB).** 1) Zamknij wszystkie programy. 2) Na ekranie kreatora Dodaj nowy sprzęt kliknij **Dalej**. 3) Wybierz opcję **Szukaj najlepszego sterownika urządzenia (zalecane)** i kliknij **Dalej**.

**Instalarea imprimantei pentru sistemele Windows 98 şi Millennium (USB).** 1) Opriţi funcționarea tuturor programelor active. 2) Folosindu-vă de programul automat de instalare Add New Hardware, apăsaţi pe **Next**. 3) Selectaţi **Search for the best driver for your device (recommended)** şi apăsaţi **Next**.

**Inštalácia vo Windows 98 a Millennium (kábel USB).** 1) Ukončite všetky programy. 2) V okne Sprievodca pridaním nového hardvéru kliknite na **Ďalší**. 3) Vyberte **Hľadať najvhodnejší ovládač pre zariadenie (odporúčané)** a kliknite na **Ďalší**.

**Namestitev v programa Windows 98 in Millennium (USB).** 1) Zaprite vse programe. 2) V čarovniku za dodajanje nove strojne opreme kliknite **Naprej**. 3) Izberite **Iskanje najprimernejšega gonilnika za vašo napravo (priporočeno)** in kliknite **Naprej**.

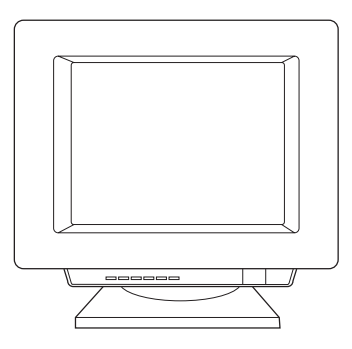

4) Select **Specify a location**, then type *x:\98USB\* (where *x* is the letter of your CD-ROM drive). 5) Follow the instructions on your screen.

4) Zkontrolujte **Jiné umístění:**, zadejte *x:\98USB\* (kde *x* je písmeno označující jednotku CD-ROM). 5) Pokračujte podle pokynů na obrazovce.

4) Cochez la case **Emplacement spécifique**, puis tapez *x:\98USB\* (où *x* représente le lecteur de CD-ROM). 5) Suivez les instructions à l'écran.

4) Potvrdite **Specify a location** i natipkajte *x:\98USB\* (pri čemu je *x* slovo koje odgovara vašem CD-ROM pogonu). 5) Slijedite uputama na zaslonu.

4) Jelölje be az **Adjon meg egy helyet** jelölőnégyzetet, majd gépelje be a következőt: *x:\98USB\* (ahol *x* a CD-ROM meghajtó betűjele). 5) Kövesse a képernyőn megjelenő utasításokat.

4) Zaznacz opcję **Podaj lokalizację**, następnie wpisz *x:\98USB\* (gdzie *x* oznacza literę stacji dysków CD-ROM). 5) Wykonaj instrukcje zamieszczone na ekranie.

4) Selectaţi opţiunea **Specify a location**, apoi tastaţi *x:\98USB\* (unde *x* este litera asociata cu CD-ROM-ul). 5) Urmaţi instrucţiunile de pe ecran.

4) Pri **Zadajte umiestnenie:** napíšte *x:\98USB\* (kde *x* je písmeno vašej jednotky CD-ROM). 5) Postupujte podľa pokynov na obrazovke.

4) Potrdite polje **Navedite mesto** in natipkajte *x:\98USB\* (kjer je *x* črka vašega pogona CD-ROM). 5) Sledite navodilom na zaslonu.

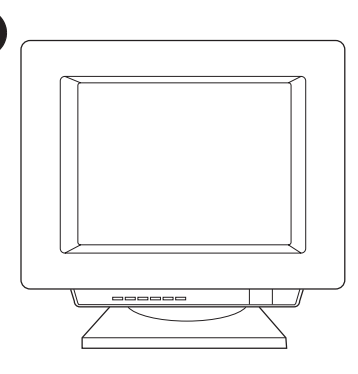

**2**

**Installing on Windows 2000 (USB).** 1) Quit all programs. 2) In the Found New Hardware wizard, click **Next**. 3) Select **Search for a suitable driver for my device (recommended)**, and click **Next**.

**Instalace v systému Windows 2000 (USB).** 1) Ukončete všechny programy. 2) V Průvodci Found New Hardware (Najít nový hardware) klepněte na tlačítko **Next** (Další). 3) Vyberte volbu **Search for a suitable driver for my device (recommended)** (Vyhledat nejvhodnější ovladač tohoto zařízení (doporučeno)) a klepněte na tlačítko **Next** (Další).

**Installation sous Windows 2000 (USB).** 1) Fermez toutes les applications. 2) Dans l'assistant Nouveau matériel détecté, cliquez sur **Suivant**. 3) Choisissez **Rechercher un pilote approprié pour mon périphérique (recommandé)**, puis cliquez sur **Suivant**.

**Instaliranje na Windows 2000 (USB).** 1) Zatvorite sve programe. 2) U čarobnjaku Found New Hardware kliknite **Next**. 3) Izaberite **Search for a suitable driver for my device (recommended**) i kliknite **Next**.

**Telepítés Windows 2000 esetén (USB).** 1) Lépjen ki minden programból. 2) Az Új hardver varázslóban kattintson a **Tovább** gombra. 3) Válassza a **Keressen a hardver számára megfelelő illesztőprogramot (ajánlott)** lehetőséget, majd kattintson a **Tovább** gombra.

**Instalacja w systemie Windows 2000 (port USB).** 1) Zamknij wszystkie programy. 2) Na ekranie kreatora Znaleziono nowy sprzęt kliknij opcję **Dalej**. 3) Wybierz opcję **Szukaj najlepszego sterownika urządzenia (zalecane)** i kliknij **Dalej**.

**Instalarea imprimantei pentru sistemele**  Windows 2000 (USB). 1) Opriți funcționarea tuturor programelor active. 2 Folosindu-vă de programul automat de instalare Found New Hardware, apăsaţi pe **Next**. 3) Selectaţi **Search for a suitable driver for my device (recommended**) si apăsati **Next**.

**Inštalácia vo Windows 2000 (kábel USB).** 1) Ukončite všetky programy. 2) V okne Průvodce nově rozpoznaným hardwarem kliknite na **Další**. 3) Vyberte **Vyhledat vhodný ovladač tohoto zařízení (doporučeno)** a kliknite na **Další**.

**Namestitev v program Windows 2000 (USB).** 1) Zaprite vse programe. 2) V čarovniku Found New Hardware kliknite **Naprej**. 3) Izberite **Search for a suitable driver for my device (recommended)** in kliknite **Next**.

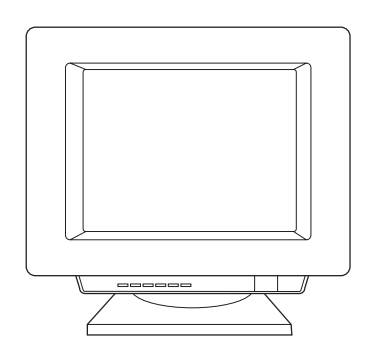

4) Select **Specify a location**. 5) Under **Copy manufacturer's files from**, type *x:\2k\* (where *x* is the letter of your CD-ROM drive), and click **OK**. 6) Click **Next**. 7) Follow the instructions on your screen.

**English**

**Česky**

**Français**

**Hrvatski**

**Magyar**

**Polski**

**Româneşte**

Româneș

4) Zkontrolujte položku **Specify a location** (Jiné umístění:). 5) V položce **Copy manufacturer's files from** (Odkud kopírovat soubory výrobce) zadejte *x:\2k\* (kde *x* je písmeno označující jednotku CD-ROM) a klepněte na tlačítko **OK**. 6) Klepněte na příkaz **Next** (Další). 7) Pokračujte podle pokynů na obrazovce.

4) Cochez la case **Emplacement spécifique**. 5) Sous Copier les fichiers du fabricant à partir de, tapez *x:\2k\* (où *x* représente le lecteur de CD-ROM), puis cliquez sur **OK**. 6) Cliquez sur **Suivant**. 7) Suivez les instructions à l'écran.

4) Potvrdite **Specify a location**. 5) U polje **Copy manufacturer's files from** natipkajte *x:\2k\* (pri čemu je *x* slovo koje odgovara vašem CD-ROM pogonu) i kliknite **OK**. 6) Kliknite **Next**. 7) Slijedite uputama na zaslonu.

4) Jelölje be a **Hely megadása** jelölőnégyzetet. 5) A **Gyártó által szállított fájlok forrása** területen gépelje be a következőt: *x:\2k\* (ahol *x* a CD-ROM meghajtó betűjele), majd kattintson az **OK** gombra. 6) Kattintson a **Tovább** gombra. 7) Kövesse a képernyőn megjelenő utasításokat.

4) Zaznacz opcję **Podaj lokalizację**. 5) W polu **Kopiuj pliki wytwórcy z** wpisz *x:\2k* (gdzie *x* oznacza literę stacji dysków CD-ROM) i kliknij **OK**. 6) Kliknij **Dalej**. 7) Wykonaj instrukcje zamieszczone na ekranie.

4) Selectaţi opţiunea **Specify a location**. 5) Pentru opțiunea **Copy manufacturer's files from**, tastați *x:\2k\* (unde *x* este litera asociata cu CD-ROM-ul) şi apăsaţi pe **OK**. 6) Apăsaţi **Next**. 7) Urmaţi instrucțiunile ce apar pe ecran.

4) Prejdite na **Určit další umístění**. 5) Pri **Copy manufacturer's files from: (Kopírovať súbory od výrobcu z:)** napíšte *x:\2k\* (kde *x* je písmeno vašej jednotky CD-ROM) a kliknite na **OK**. 6) Kliknite na **Next (Další)**. 7) Postupujte podľa pokynov na obrazovke.

4) Potrdite polje **Specify a location**. 5) V okvirček **Copy manufacturer's files from** natipkajte *x:\2k\*  (kjer je *x* črka vašega pogona CD-ROM) in kliknite **OK**. 6) Kliknite **Next**. 7) Sledite navodilom na zaslonu.

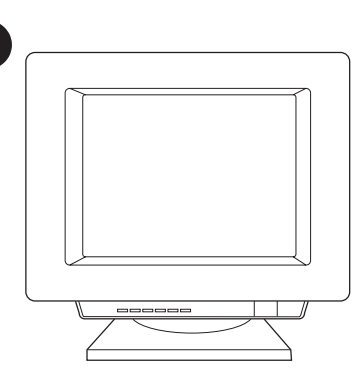

**3**

**Installing on Windows 9X and Millennium (Parallel).** 1) Quit all programs. 2) When the Install wizard appears, click **Next**.

**Instalace do systému Windows 9X a Millenium (paralelní).** 1) Ukončete všechny programy. 2) Po zobrazení průvodce Install (Instalace) klepněte na tlačítko **Next** (Další).

**Installation sous Windows 9X et Millennium (port parallèle).** 1) Fermez toutes les applications. 2) Lorsque l'assistant d'installation s'affiche, cliquez sur **Suivant**.

**Instaliranje na Windows 9X i Millennium (paralelni priključak ).** 1) Zatvorite sve programe. 2) Kad se prikaže čarobnjak Install, kliknite **Next**.

**Telepítés Windows 9X és Millennium esetén (párhuzamos).** 1) Lépjen ki minden programból. 2) Amikor a Telepítő varázsló megjelenik, kattintson a **Tovább** gombra.

**Instalacja w systemie Windows 9X i Windows Millenium (port szeregowy).** 1) Zamknij wszystkie programy. 2) Po pojawieniu się kreatora instalacji kliknij opcję **Dalej**.

**Instalarea programelor pentru sistemele de operare Windows 9X and Millennium (portul**  paralel). 1) Opriți funcționarea tuturor programelor active. 2) Folosindu-vă de programul automat de instalare Install, apăsați **Next**.

**Inštalácia vo Windows 9X a Millennium (paralelný kábel).** 1) Ukončite všetky programy. 2) Keď sa objaví sprievodca inštaláciou, kliknite na **Next (Ďalší)**.

**Namestitev v programa Windows 9X in Millennium (vzporedno).** 1) Zaprite vse programe. 2) Ko se prikaže čarovnik za namestitev, kliknite **Naprej**.

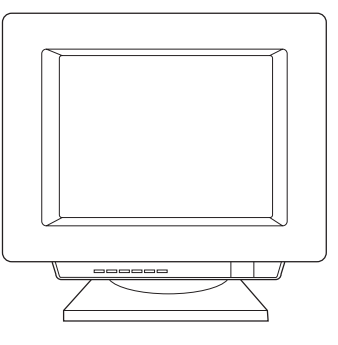

3) Type *x:* (where *x* is the letter of your CD-ROM drive). 4) Follow the instructions on your screen.

3) Zadejte *x:* (kde *x* je písmeno označující jednotku CD-ROM). 4) Pokračujte podle pokynů na obrazovce.

3) Tapez *x:* (où *x* représente le lecteur de CD-ROM). 4) Suivez les instructions à l'écran.

3) Natipkajte *x:* (pri čemu je *x* slovo koje odgovara vašem CD-ROM pogonu). 4) Slijedite uputama na zaslonu.

3) Gépelje be a következőt: *x:* (ahol *x* a CD-ROM meghajtó betűjele). 4) Kövesse a képernyőn megjelenő utasításokat.

3) Wpisz *x:* (gdzie *x* oznacza literę stacji dysków CD-ROM). 4) Wykonaj instrukcje zamieszczone na ekranie.

3) Tastaţi *x:* (unde *x* este litera asociata cu CD-ROM-ul). 4) Urmaţi instrucţiunile ce apar pe ecran.

3) Napíšte *x:* (kde *x* je písmeno vašej jednotky CD-ROM). 4) Postupujte podľa pokynov na obrazovke.

3) Natipkajte *x:* (kjer je *x* črka vašega pogona CD-ROM). 4) Sledite navodilom na zaslonu.

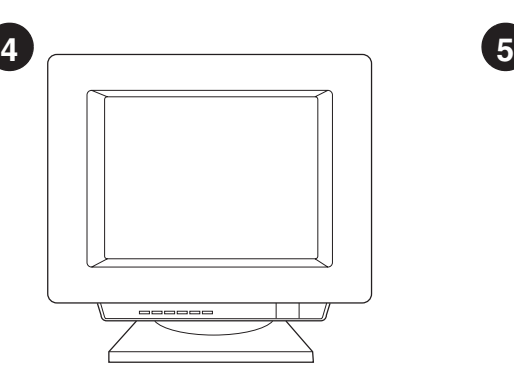

## **Installing on Windows NT (Parallel).** (Note: You must have administrator privileges) 1) When the Install wizard appears, click **Install Printer**. 2) Follow the instructions on your screen.

**Instalace do systému Windows NT (paralelní).** (Poznámka: Musíte mít přístupová práva správce.) 1) Po zobrazení průvodce Install (Instalace) klepněte na tlačítko **Install Printer** (Instalace tiskárny). 2) Pokračujte podle pokynů na obrazovce.

## **Installation sous Windows NT (port**

**parallèle).** (Remarque : Vous devez avoir un profil d'administrateur) 1) Lorsque l'assistant d'installation s'affiche, cliquez sur **Installer une imprimante**. 2) Suivez les instructions à l'écran.

## **Instaliranje na Windows NT (paralelni**

**priključak).** (Napomena: Morate imati administratorska prava) 1) Kad se prikaže čarobnjak Install, kliknite **Install Printer**. 2) Slijedite uputama na zaslonu.

**Telepítés Windows NT esetén (párhuzamos).** (Megjegyzés: Rendszergazdai jogokkal kell rendelkeznie) 1) Amikor a Telepítés varázsló megjelenik, kattintson a **Nyomtató telepítése** lehetőségre. 2) Kövesse a képernyőn megjelenő utasításokat.

#### **Instalacja w systemie Windows NT (port szeregowy).** (Uwaga: Musisz mieć przywileje dostępu administratora systemu.) 1) Po pojawieniu się kreatora instalacji kliknij opcję **Install Printer (Instaluj drukarkę)**. 2) Wykonaj instrukcje zamieszczone na ekranie.

**Instalarea programelor pentru sistemul de operare Windows NT (portul paralel).** Notă: Trebuie sa aveţi drepturi de administrator al statiei de lucru 1) Folosindu-vă de programul automat de instalare Install, apăsaţi pe **Install Printer**. 2) Urmați instrucțiunile ce apar pe ecran.

**Inštalácia vo Windows NT (paralelný kábel).**  (Poznámka: Musíte mať prístupové práva správcu) 1) Keď sa objaví sprievodca inštaláciou, kliknite na **Install printer (Inštalovať tlačiareň)**. 2) Postupujte podľa pokynov na obrazovke.

## **Namestitev v program Windows NT**

**(vzporedno).** (Opomba: imeti morate pravice skrbnika) 1) Ko se prikaže čarovnik za namestitev, kliknite **Install Printer**. 2) Sledite navodilom na zaslonu.

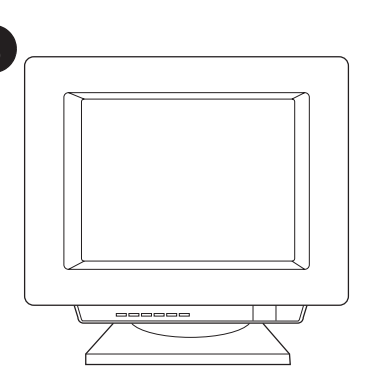

**Installing on Windows 2000 (Parallel).** 1) Quit all programs. 2) In the Found New Hardware wizard, click **Next**. 3) Select **Search for a suitable driver for my device (recommended)**, and click **Next**.

**Instalace do systému Windows 2000 (paralelní).** 1) Ukončete všechny programy. 2) V Průvodci Found New Hardware (Najít nový hardware) klepněte na tlačítko **Next** (Další). 3) Vyberte volbu **Search for a suitable driver for my device (recommended)** (Vyhledat nejvhodnější ovladač tohoto zařízení (doporučeno)) a klepněte na tlačítko **Next** (Další).

**Installation sous Windows 2000 (Port parallèle).** 1) Fermez toutes les applications. 2) Dans l'assisant Nouveau matériel détecté, cliquez sur **Suivant**. 3) Choisissez **Rechercher un pilote approprié pour mon périphérique (recommandé)**, puis cliquez sur **Suivant**.

**Instaliranje na Windows 2000 (paralelni priključak).** 1) Zatvorite sve programe. 2) U čarobnjaku Found New Hardware kliknite **Next**. 3) Izaberite **Search for a suitable driver for my device (recommended)** i kliknite **Next**.

**Telepítés Windows 2000 esetén (párhuzamos).** 1) Lépjen ki minden programból. 2) Az Új hardver varázslóban kattintson a **Tovább** gombra. 3) Válassza a **Keressen a hardver számára megfelelő illesztőprogramot (ajánlott)** lehetőséget, majd kattintson a **Tovább** gombra.

**Instalacja w systemie Windows 2000 (port szeregowy).** 1) Zamknij wszystkie programy. 2) Na ekranie kreatora Dodaj nowy sprzęt kliknij opcję **Dalej**. 3) Wybierz opcję **Szukaj najlepszego sterownika urządzenia (zalecane)** i kliknij opcję **Dalej**.

**Instalarea programelor pentru sistemul de operare Windows 2000 (portul paralel).** 1) Opriţi funcţionarea tuturor programelor active. 2) Folosindu-vă de programul automat de instalare Found New Hardware, apăsaţi pe **Next**. 3) Selectaţi **Search for the best driver for your device (recommended)** şi apăsaţi **Next**.

**Inštalácia vo Windows 2000 (paralelný kábel).** 1) Ukončite všetky programy. 2) V okne Průvodce nově rozpoznaným hardwarem kliknite na **Další**. 3) Vyberte **Vyhledat vhodný ovladač tohoto zařízení (doporučeno)** a kliknite na **Další**.

**Namestitev v program Windows 2000 (vzporedno).** 1) Zaprite vse programe. 2) V čarovniku Found New Hardware kliknite **Naprej**. 3) Izberite **Search for a suitable driver for my device (recommended)** in kliknite **Next**.

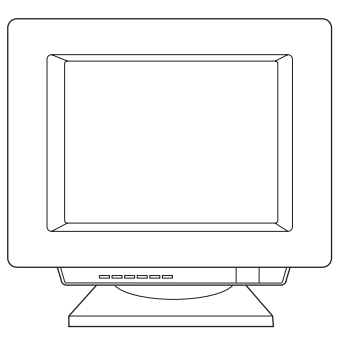

4) Select **Specify a location**. 5) Under **Copy manufacturer's files from**, type *x:\2k\* (where *x* is the letter of your CD-ROM drive), and click **OK**. 6) Click **Next**. 7) Follow the instructions on your screen.

4) Zkontrolujte položku **Specify a location** (Jiné umístění:). 5) V položce **Copy manufacturer's files from** (Odkud kopírovat soubory výrobce) zadejte *x:\2k\* (kde *x* je písmeno označující jednotku CD-ROM) a klepněte na tlačítko **OK**. 6) Klepněte na příkaz **Next** (Další). 7) Pokračujte podle pokynů na obrazovce.

4) Cochez la case **Emplacement spécifique**. 5) Sous **Copier les fichiers du fabricant à partir de**, tapez *x:\2k\* (où *x* représente le lecteur de CD-ROM), puis cliquez sur **OK**. 6) Cliquez sur **Suivant**. 7) Suivez les instructions à l'écran.

4) Potvrdite **Specify a location**. 5) U polje **Copy manufacturer's files from** natipkajte *x:\2k\* (pri čemu je *x* slovo koje odgovara vašem CD-ROM pogonu) i kliknite **OK**. 6) Kliknite **Next**. 7) Slijedite uputama na zaslonu.

4) Jelölje be a **Hely megadása** jelölőnégyzetet. 5) A **Gyártó által szállított fájlok forrása** területen gépelje be a következőt: *x:\2k\* (ahol *x* a CD-ROM meghajtó betűjele), majd kattintson az **OK** gombra. 6) Kattintson a **Tovább** gombra. 7) Kövesse a képernyőn megjelenő utasításokat.

4) Zaznacz opcję **Podaj lokalizację**. 5) W polu **Kopiuj pliki wytwórcy z** wpisz *x:\2k* (gdzie *x* oznacza literę stacji dysków CD-ROM) i kliknij **OK**. 6) Kliknij opcję **Dalej**. 7) Wykonaj instrukcje zamieszczone na ekranie.

4) Selectaţi opţiunea **Specify a location**. 5) Pentru opţiunea **Copy manufacturer's files from**, tastaţi *x:\2k\* (unde *x* este litera asociata cu CD-ROM-ul) şi apăsaţi **OK**. 6) Apăsaţi **Next**. 7) Urmaţi instrucţiunile ce apar pe ecran.

4) Prejdite na **Určit další umístění**. 5) Pri **Copy manufacturer's files from: (Kopírovať súbory od výrobcu z:)** napíšte *x:\2k\* (kde *x* je písmeno vašej jednotky CD-ROM) a kliknite na **OK**. 6) Kliknite na **Next (Další)**. 7) Postupujte podľa pokynov na obrazovke.

4) Potrdite polje **Specify a location**. 5) V okvirček **Copy manufacturer's files from** natipkajte *x:\2k\* (kjer je *x* črka vašega pogona CD-ROM) in kliknite **OK**. 6) Kliknite **Next**. 7) Sledite navodilom na zaslonu.

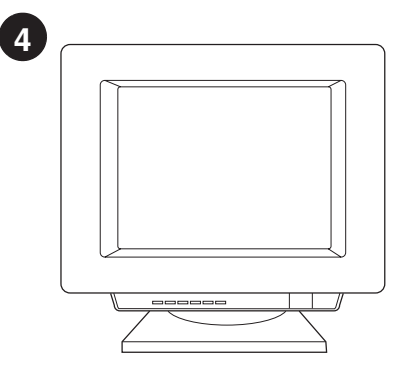

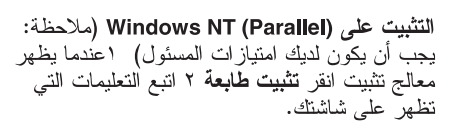

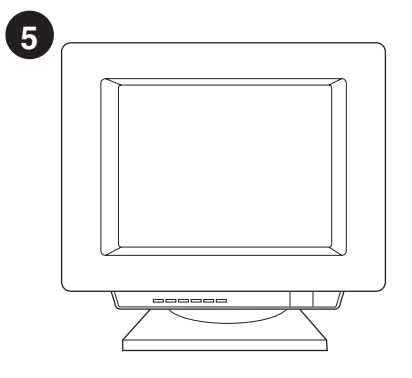

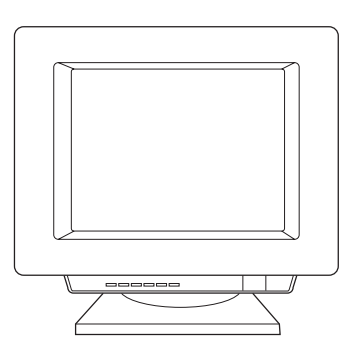

النثنييت على (Parallel) Windows 2000<br>١ اخرج من كافة البرامج ٢ في معالج العثور على<br>أداة جديدة انقر ال**نتالي ٣** اختر ا**بحث عن مشغل مناسب**<br>للأ**داة الجديدة(الموصى ب**ه) ثم انقر النتالي.

٤افحص **تـفصيص موقـع** ٥ تـحت ا**نسخ ملفات المصنـع**<br>من اكتب x:l2k\ (حيث xهو رقم محرك الأقراص<br>المدمجة) و انقر على O**K** انقرا**لنتال**ي ٧ انبـع<br>التعليمات التـي تظـهر علـى شاشنك.

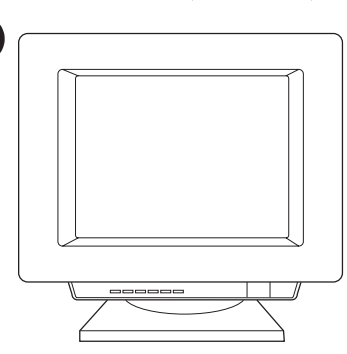

 $\overline{\mathbf{1}}$ 

التثبيت على Windows 98 و Millennium جيس على مان مستحدة السياسية المستحدة السياسية<br>(USB) - اخرج من كل البر امج ٢ في معالج<br>إضافة أداة جديدة انقر ا**لتالي ٣**اختر ال**بحث عن أفضل**<br>م**شغل(موصى به) للأداة الجديدة** ثم انقر ا**لتالي**.

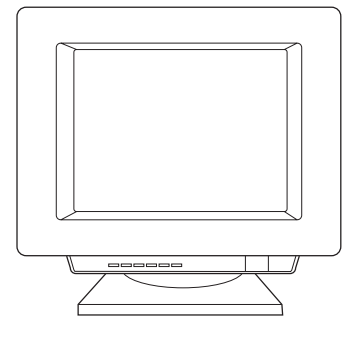

4 اختر **تخصيص موقع** ثم اكتب x:\98USB\ (حيث

.<br>X هو رقم مشغل الأقراص المدمجة الخاص بك)<br>5 انبع التعليمات التي تظهر على شاشنك.

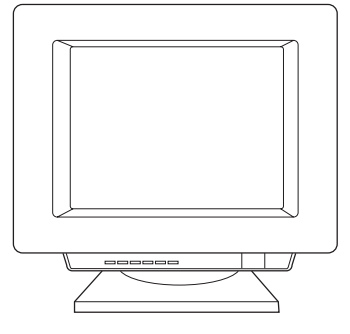

2

التثبيت على Windows 2000 ا اخرج من كل<br>البرامج ٢ في معالج العثور على أداة جديدة انقر ا**لتالي**<br>٣ اخترا**بحث عن مشغل مناسب ل**لأ**داة الجديدة** (الموصى به) ثم انقر التالي.

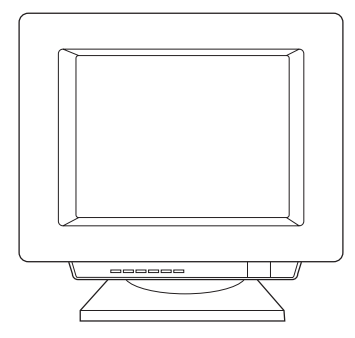

٤ افحص تخصيص موقع. ٥تحت نسخ ملفات المصنع 

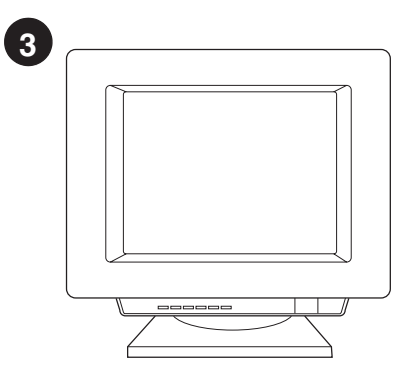

التثبيت على Windows 9x وMillenium<br>(Parallel) ١ اخرج من كافة البرامج ٢ عندما<br>يظهر معالج تثبيت، انقر ا**لتال**ي

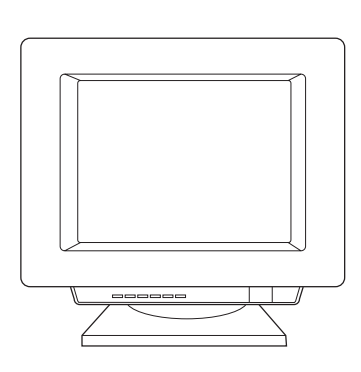

3 اكتب :x (حيث x هو محرك الأقراص المدمجة الخاص بك) 4 اتبع التعليمات التي .<br>نظهر على شاشنك

عربي

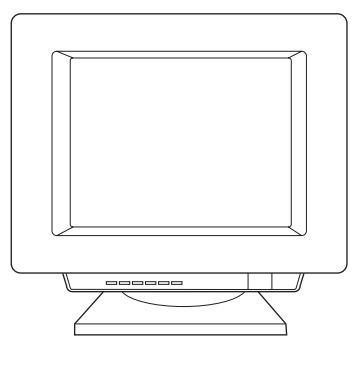

٢اتبع النعليمات التي نظهر على الشاشة. انقر إنهاء لإتمام عملية التثبيت ٣ بعد اكتمال التثبيت، صل كابل I/O بجهاز الكمبيونر وأعد نمهيد الكمبيونز .

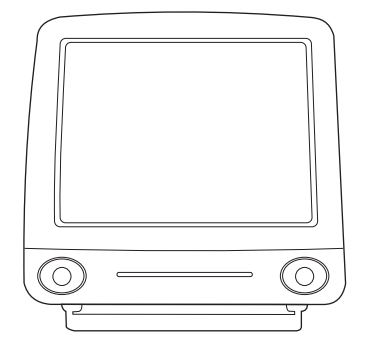

النتثبيت على أجهزة (USB) Macintosh

١ قم بتوصيل كابل I/O بجهاز الكمبيوتر ٢ ادخل

القرص المضغوط "اختر اللغة ٤ أنقر فوق تثبيت

و اتبع التعليمات التي نظهر على الشاشة o بعد اكتمال<br>واتبع التعليمات التي نظهر على الشاشة o بعد اكتمال

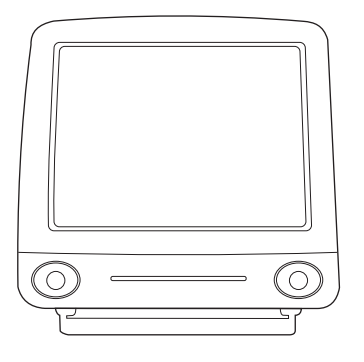

٦ عند بدء مساعد الإعداد أنقر فوق **التال***ي ٧* من تحت Select Device، اخذر USB ڈ۔ آختمر The LaserJet 1220.<br>HP LaserJet 1220 . ^ أنقر فوق النتالمي <sup>َ</sup> اتبع<br>النعليمات التي نظهر على الشاشة ثم أنقر فوق ا**بد**اً

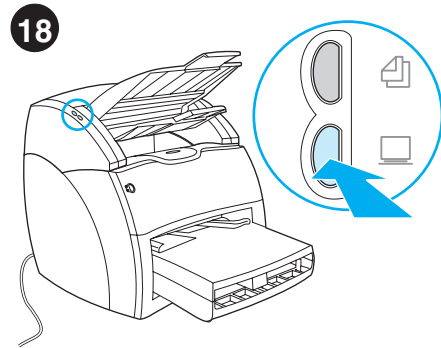

ا**ختبر الماسحة** ضع مستند في حاوية الإدخال الخاص<br>بالألة الناسخة/الماسحة واضغط الزر "مسح" يظهر موجه .<br>طابعة HP LaserJet على شاشتك

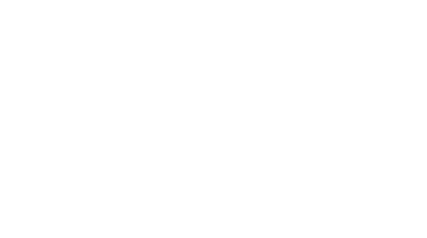

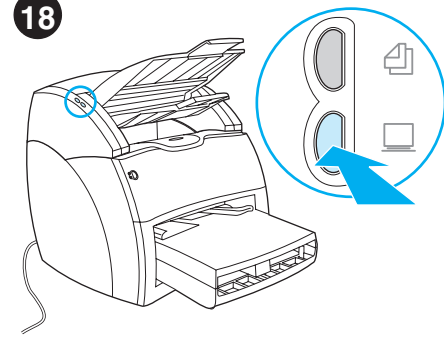

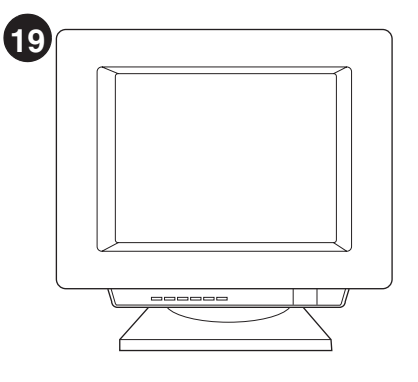

انقر فوق Scan، ثم اختر طابعتك من حقل الوجهة. سر عربي .............<br>انقر **موافق** يجب أن يدخل المستند إلى داخل<br>الطابعة/الماسحة يجب أن تظهر النسخة في حاوية الإخراج الخاص بالطابعة

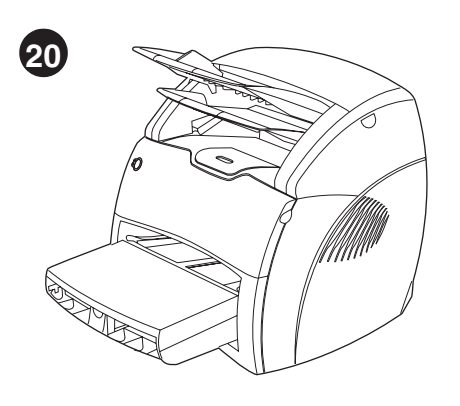

تهانينا فطابعة HP LaserJet 1220 أصبحت جاهز ة .<br>للاستخدام إذا واجهت أي مشكلة ارجع إلى الفصول<br>الخاصة بحل المشكلات والموجودة بدليل المستخدم الإلكتروني أو اتصل بهاتف رقم<br>1(208–323–1208 - 1

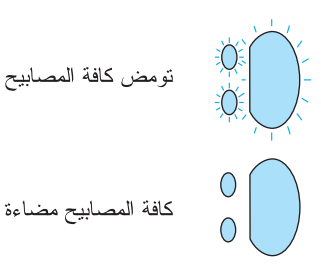

 $15$ 

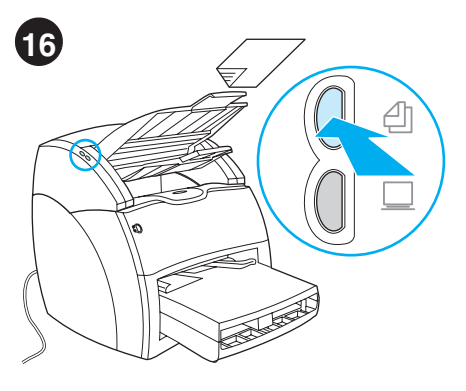

حل مشكلات الألة الناسخة 1افحص صفحة التكوين للتأكد من أن الألة الناسخة/الماسحة قد تم التعرف عليها 2إذا كانت الطابعة قد نم النعرف عليها أُعد اختبار الطابعة

4إذا كانت كافة المصابيح نومض افصل وحدة DIMM واستبدلها بأخرى جديدة عند الضرورة 5إذا أضاءت كافة المصابيح، افصل الطَّابعة وانتظر لَّمدة خَمُس دقائق ثم وصلها وأعد المحاولة إذا استمرت الأخطاء اتصل بَمْرِكْزَ دَعْمَ عَمْلاءُHP.

ا**ختبر الألة الناسخة** ضبع مستند في حاوية الإدخال<br>الخاص بالألة الناسخة/الماسحة واضغط الزر ت**سخ**<br>يجب أن يدخل المستند إلى داخل الطابعة يجب أن تظهر النسخة في حاوية الإخراج الخاص بالطابعة

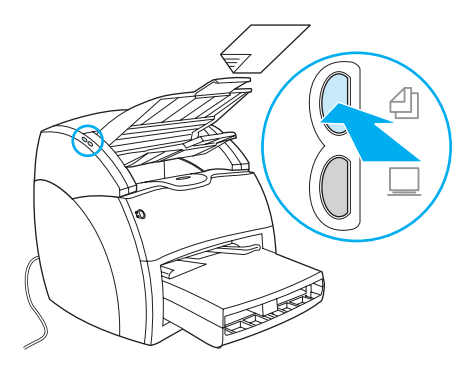

3إذا لم يتم التعرف على الألة الناسخة/الماسحة تأكد من أنَ كابلُ الْأَلة النّاسخة/الماسحة محكم النوصيل 4افصل الطابعة ثم أعد نوصيلها وكرر الأختبار آذا استمرت الأخطاء اتصل بمركز دعم عملاء HP

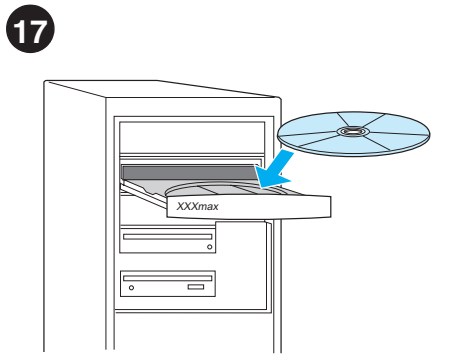

**ثبت البرنامج** تخير وثبت القرص المدمج المناسب<br>لتثبيت البرنامج الخاص بك استخدم القرص المدمج #1 مع ً Windowsُو القرص المدمج #2 مع<br>Macintosh.

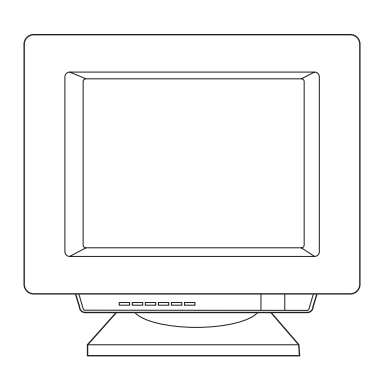

المختر نتثبيت من شاشة النشغيل الناقائي. إذا لم يعمل<br>النشغيل الناقائي، اختر **بدء** ثم **تشغيل** وأكتب x:lsetup<br>(حيث x هو الحرف الذي يشير إلى محرك الأقراص المضغوطة).

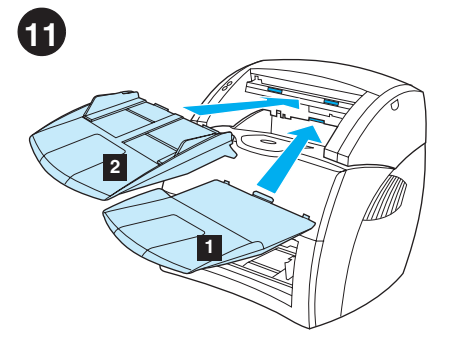

ركب حاويات الألة الناسخة/الماسحة 1ادخل حاوية إخراج وسائط الألة الناسخة/الماسحة إلىي الألة الناسخة/الماسحة 2ادخل حاوية إدخال وسائط الألة الناسخة/الماسحة أعلى حاوية الإخراج

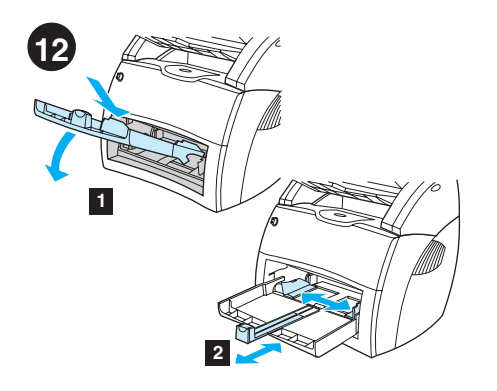

أملئ حاوية الطابعة1 ادخل حاوية إدخال وسائط الطابعة للأسفل بزاوية حتى يثبت بإحكام في الطابعة 2اخرج موجهات الوسائط ثم أعد إدخالها لتهيئة الوسائط

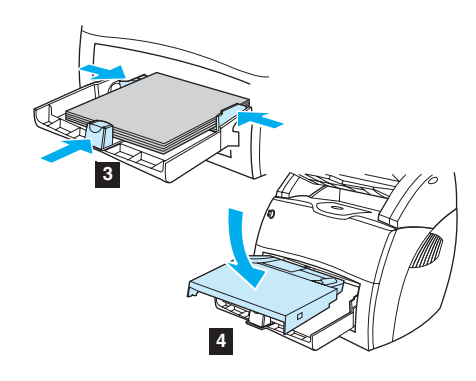

٣ضع الوسائط في حاوية إدخال الوسائط اضبط ل<br>الموجهات حتى تصبح محازية تماماً للوسائط ٤ ثبت<br>حاوية الطابعة للوسائط الأفضلية ٥ صل سلك الطاقة (طرازات ٢٢٠ فولت فقط. اضغط مفتاح التشغيل)

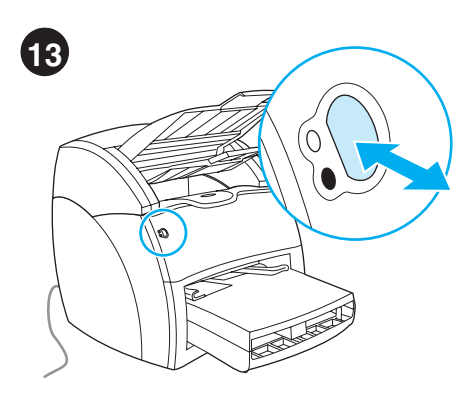

ا**ختبر الطابعة** انتظر حتى يضئ مصباح الأستعداد ثم<br>اضغط على الزر GO يجب طباعة صفحة تكوين<br>تظهر التكوين الحالي للطابعة إذا لم يحدث أي خطأ اذهب إلى الخطوة15

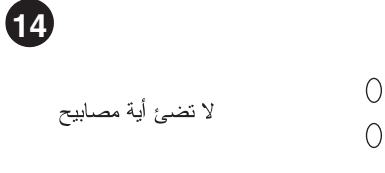

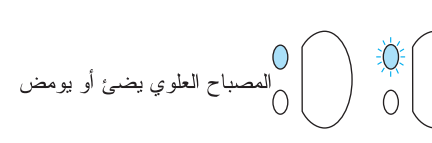

**هل مشكلات الطابعة 1** إذا لم يضئ أي مصباح افحص<br>سلك التيار ثم اضغط الزر O2[إذا أضاء المصباح العلوي أوَّ بدأ في الوميضّ، اضغط الزر GO.

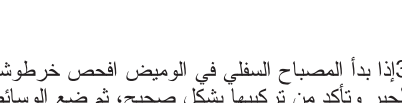

نومض المصابيح السفلية

 $\bigcirc$ 

3إذا بدأ المصباح السفلي في الوميض افحص خرطوشة<br>الحبر وتأكد من تركيبها بشكل صحيح، ثم ضع الوسائط<br>في حاوية الإدخال وتأكد من كافة الأبواب مغلقة أو ابْحْثْ عن ورْقة محشورة.

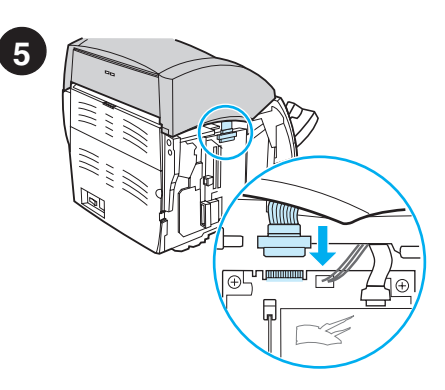

صل كابل الألة الناسخة/الماسحة صل الكابل الشريطي بحافة لوحة I/O. نأكد من إحكام التوصيل.

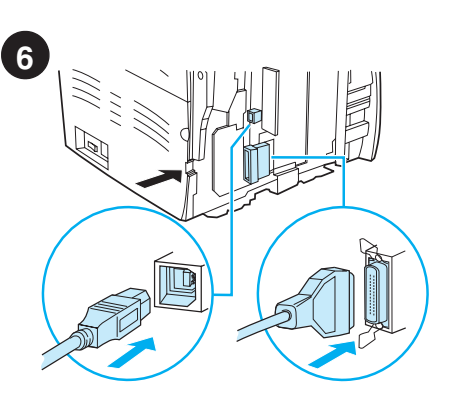

صل كابل الطابعة تحتوي طابعة 1220 LaserJet علميّ USB و منافذ متوَّازية صل أحد الكابلات بالمنفذ ى<br>المناسب و أَلقي نظر ة خاطفة على الكابل في الفتحة<br>المخصصـة لا تصل الكابل بجهاز الكمبيوتر الأن

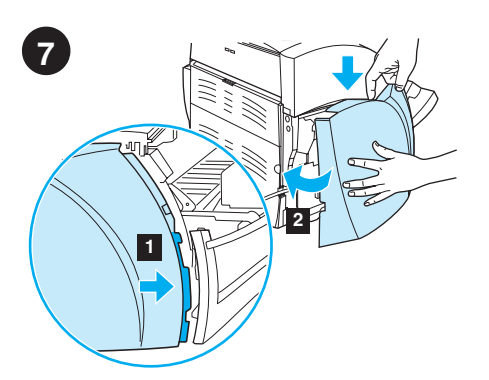

إعادة تثبيت لوحة الجانب الأيسر. ١) ادخل ألسنة لمُوحة الجَّانب الأيسر خلف حافة اللوحة الأمامية. ٢) هز اللوحة لإغلاقها مع ضغط الجزء العلوي منها تحت الماسحة.

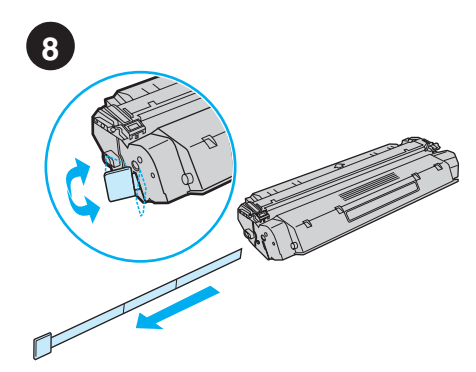

**جهز خرطوشة الحبر**. اخر ج خرطوشة الحبر من الكيس<br>البلاستيك. انز ع الشريط المصنوع من المايلر بكسر ه<br>على الجانب الأيسر و جذبه من الخرطوشة.

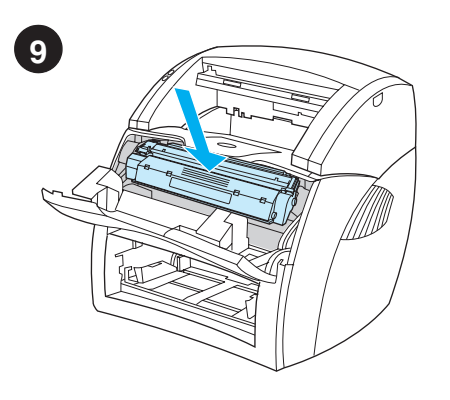

جهز خرطوشة الحبر إلى داخل الطابعة وتأكد من وجود .<br>خرطوشة الحبر في مكانها.

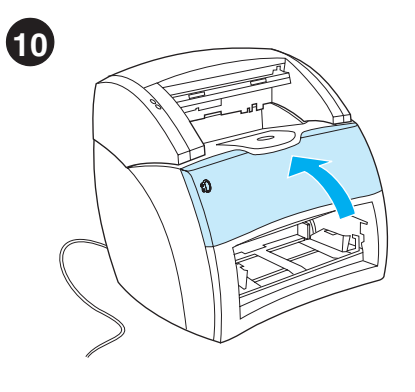

اغلق باب مسحوق الحبر لنتعشق خرطوشة الحبر عند غلق الباب

التركيب

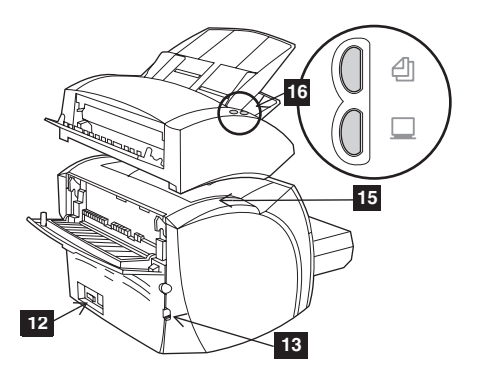

۱۲ مقبس النيار المستقبل (شغل الطابعة على مفتاح من<br>طراز ۲۲۰ فولت فقط) ۱۳فتحة كابل الإدخال/الإخراج<br>۱٤ لوحة الجانب الأيسر ١٥لوحة التوصيل بالألة<br>الناسخة/الماسحة ٦ الوحة التحكم في الألة الناسخة/الماسحة

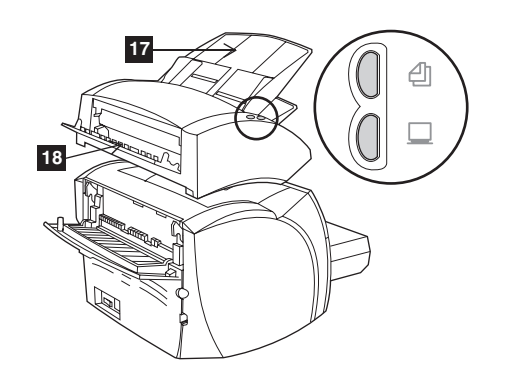

١٧هـاوية إدخال وسائط الألة الناسخة/الماسحة ٨ ١باب الوسائط المستقيمة بالألة الناسخة/الماسحة

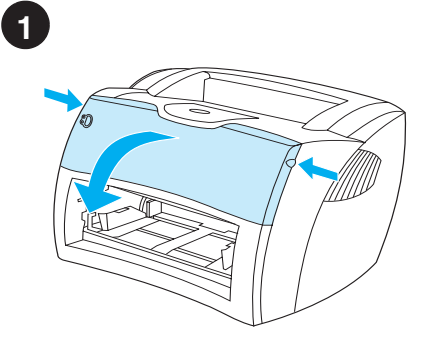

ا**فتح باب مسحوق الحبر** اسحب جانبي الباب إل<sub>ِّ</sub>ى الأمام 

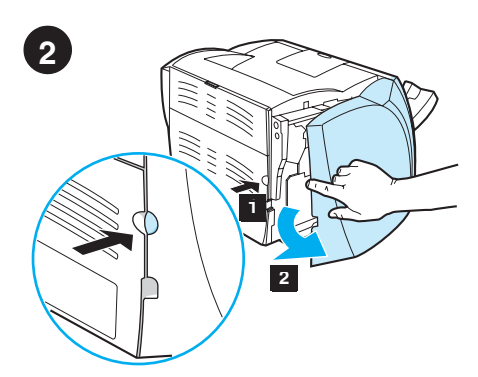

**نزع لوحة الجانب الأيسر.** ١) امسك لوحة الجانب<br>الأيسر باستخدام الفتحة المخصصة للإصبع. ٢) اسحب اللوحة إلى الخارج وقم بنزعها

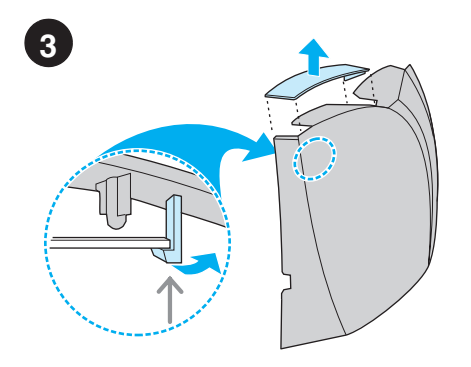

أ**نزع الغطاء الموصل للماسحة**. أنزع الغطاء الموصل<br>للماسحة من لوحة الجانب الأيسر . أحفظ الغطاء الموصل للماسحة في حالة إز الة الماسحة.

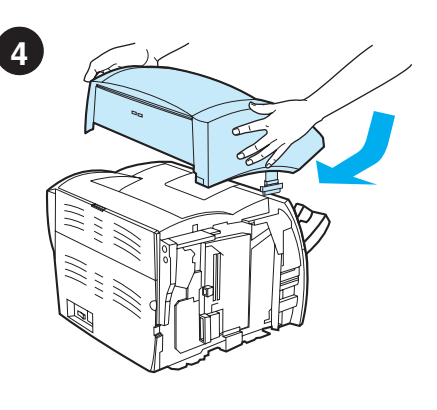

ثبت الألة الناسخة/الماسحة ضع ضع وحدة الآلة<br>الناسخة/الماسحة أعلى الطابعة. اسحب الآلة<br>الناسخة/الماسحة بثبات في اتجاه الجزء الخلفي من<br>الطابعة حتى تستقر في مكانها.

عربي

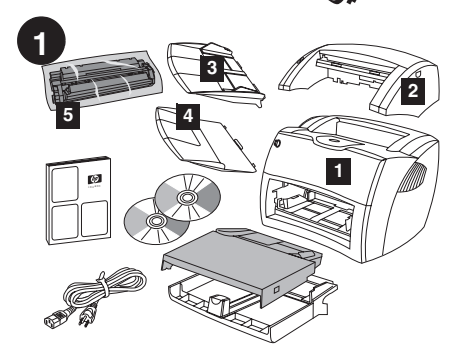

را**جع محتويات العلبة**. تأكد من وجود كافة الأجزاء 1الطابعة 2 الألة الناسخة/الماسحة 3حاوية إدخال وسائط الألة الناسخة/الماسكة 4حاوية إخراج الألة الناسخة/الماسحة 5خرطوشة الحبر (في كيس واقي)

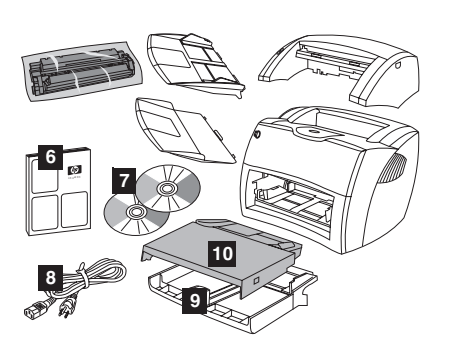

6دليل بدء النشغيل 7 البرنامج ودليل المستخدم الإلكتروني (على (2) من الأقراص المدمجة) 8سلك النَّبار ۖ وَحَاوِيَةٌ إِدْخَالَ وسَائِطِ الطَّابِعَةِ ۚ وَحَاوِيةٌ إِدْخَالَ وسائط الطابعة 10 حاوية إخراج وسائط الطابعة ذات الأفضلية

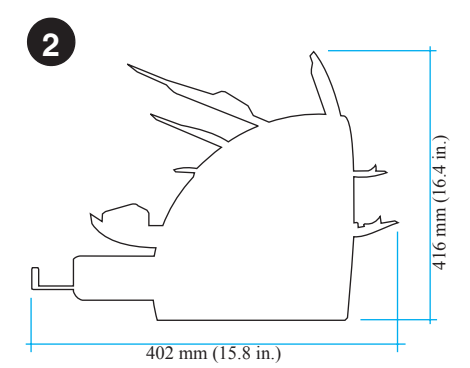

**جهز الموقع** ضع الطابعة على سطح مسنو ثابت اترك<br>مساحة للتهوِية اترك مساحة خلف الطابعة تسمح بخروج الورق من أبواب الوسائط المستقيمة

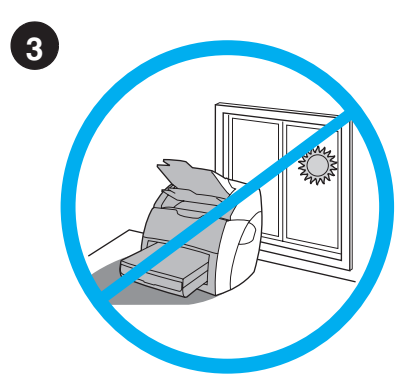

**نظم البيئة** المحيطة لا نضع الطابعة نحت ضوء الشمس<br>المباشر نأكد من أن البيئة المحيطة بالطابعة بعيدة عن أية تغيَّرات مفاجئة في درجة الحرارة أو الرطوبة

- درجة حرارة –منّ 50 إلى 91 درجة فهرنهيت (من<br>• 10 إلى 32.5°)
	- الرطوبة النسبية- 20% إلى 80%

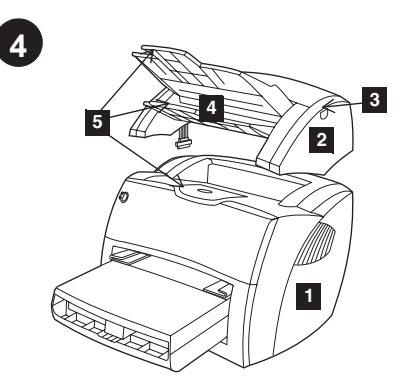

وضع الأجزاء 1 الطابعة 2الألة الناسخة/الماسحة 3تحرير بآب الألة الناسخة/الماسحة 4حاوية إخراج وسائط الألة الناسخة/الماسحة 5دعائم الوسائط الطويلة

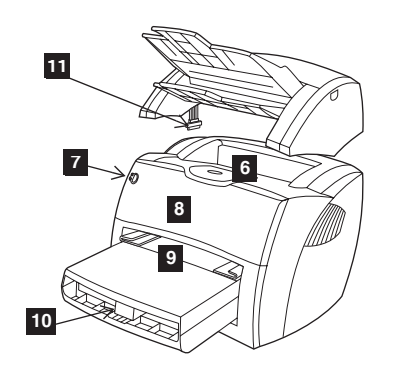

٦حاوية إخراج وسائط الطابعة ٧ لوحة نحكم الطابعة ٨ بابّ مسحوق الحبر ٩حاوية إدخالُ وسائط الطابعة ١٠حاوية إدخال وسائط الطابعة ذات الأفضلية `` ( ) كابل الآلة الناسخة/الماسحة

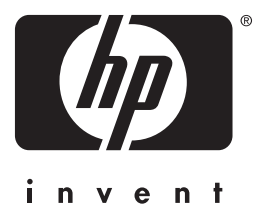

دليل البدء السريع

copyright© 2001 Hewlett-Packard Co.

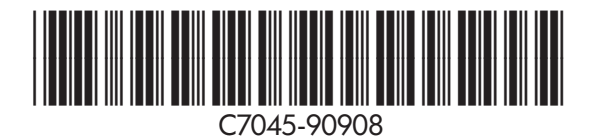

www.hp.com/support/lj1220